# نيوكت ليمع Core Soft VPN مادختساب RV160 260RV و  $\overline{\phantom{a}}$

# الهدف

الهدف من هذا المستند هو توضيح كيفية تكوين الإعدادات اللازمة لتوصيل عميل VPN Microsoft عبر موجهات من السلسلة 160RV أو 260RV.

# مقدمة عن أساسيات الشبكة الخاصة الظاهرية (VPN(

تعد الشبكة الخاصة الظاهرية (VPN (طريقة رائعة لربط المستخدمين عن بعد بشبكة آمنة. وهو يؤسس اتصال مشفر عبر شبكة أقل أمانا مثل الإنترنت.

تؤسس نفق الشبكة الخاصة الظاهرية (VPN) شبكة خاصة يمكنها إرسال البيانات بشكل آمن باستخدام التشفير والمصادقة. تستخدم مكاتب الشركات غالبا اتصال الشبكة الخاصة الظاهرية (VPN (نظرا لأنه من المفيد والضروري على حد سواء للسماح لموظفيها بالوصول إلى مواردهم الداخلية، حتى إذا كانوا خارج المكتب.

يدعم الموجه 160RV ما يصل إلى 10 أنفاق للشبكة الخاصة الظاهرية (VPN(، كما يدعم الموجه 260RV ما يصل إلى 20 نفقا.

ستقوم هذه المقالة بالمرور عليك عبر الخطوات اللازمة لتكوين الموجه 260RV160/RV وعميل الشبكة الخاصة الظاهرية (VPN (البسيط. ستتعلم كيفية إنشاء مجموعة مستخدمين وحساب مستخدم وملف تعريف IPsec وملف تعريف من العميل إلى الموقع. على عميل VPN Soft Show، ستتعلم كيفية تكوين علامات التبويب "عام" و"العميل" و"تحليل الاسم" و"المصادقة" و"المرحلة 1" و"المرحلة 2".

# ما هي الإيجابيات والسلبيات إذا أردت إستخدام شبكة خاصة ظاهرية (VPN(؟

وتعالج شبكات VPN سيناريوهات حالات الاستخدام الحقيقي الشائعة في العديد من الصناعات وأنواع الأعمال. يوضح الجدول التالي بعض إيجابيات إستخدام شبكة خاصة ظاهرية (VPN (وسلبياتها.

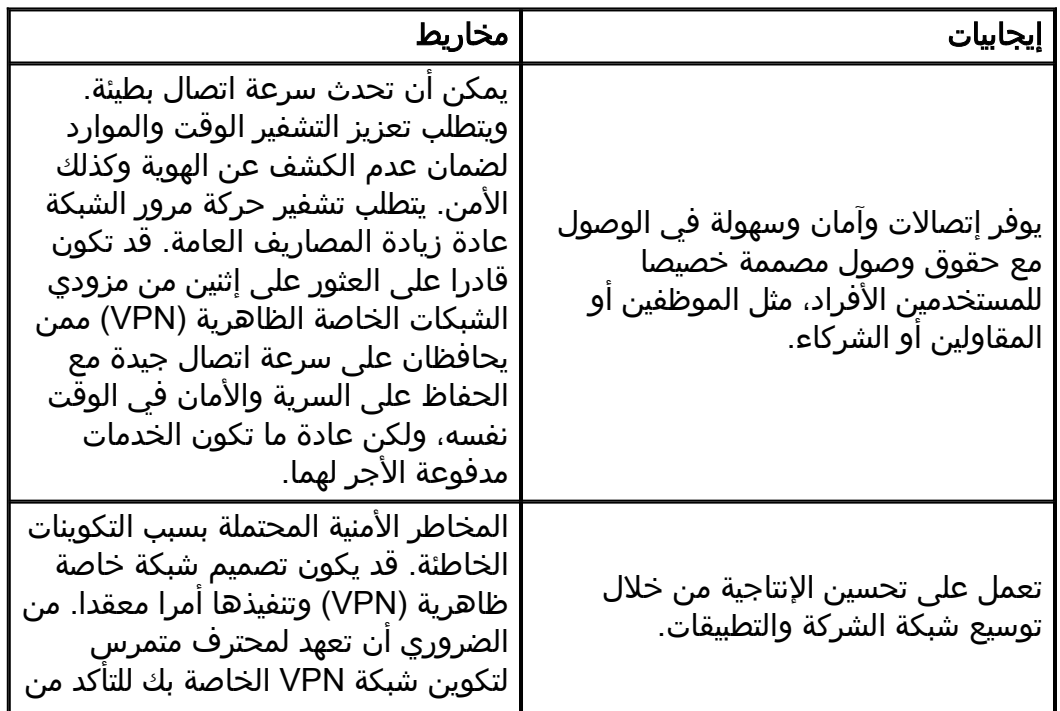

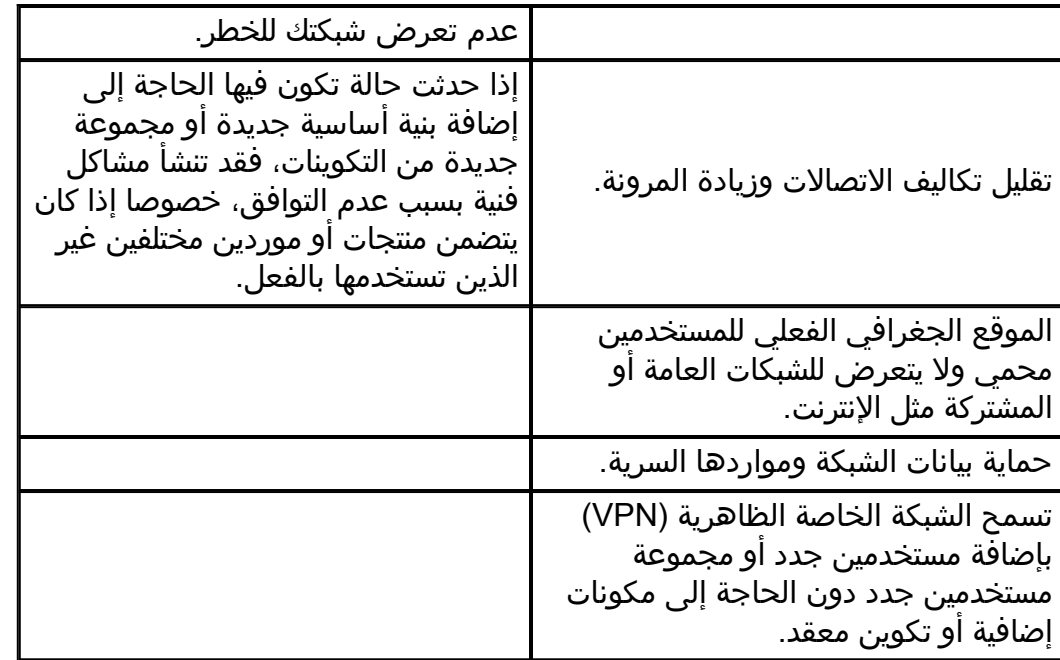

# طوبولوجيا

هذه طوبولوجيا بسيطة للشبكة.

#### ملاحظة: تم تمويه عنوان IP لواجهة WAN العامة.

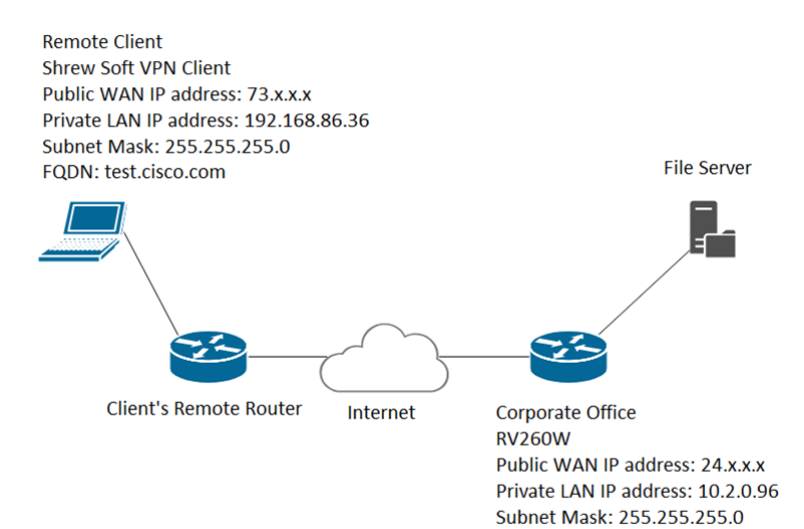

# الأجهزة القابلة للتطبيق

- RV160 •
- RV260 •

# إصدار البرامج

(RV260 و xx (RV160.1.0.0 •

• يوصى ب 2.2.1 نظرا لأن 2.2.2 قد تكون لديها مشاكل في الاتصال بالموجهات الخاصة بنا [\(تنزيل عميل VPN](https://www.shrew.net/download/vpn) ([Show Soft VPN البسيط](https://www.shrew.net/download/vpn)

### جدول المحتويات

- .1 إنشاء مجموعات مستخدمين
	- .2 إنشاء حسابات مستخدمين
	- .3 تكوين ملف تعريف IPsec
		- .4 تكوين عميل إلى موقع
- Core Soft VPN زبون تكوين .5
- .6 عميل VPN Soft Shrew: علامة التبويب العامة
- .7 زبون VPN Soft Show: علامة التبويب العميل
- .8 عميل VPN Soft Show: علامة التبويب تحليل الاسم
	- .9 عميل VPN Soft Show: علامة تبويب المصادقة
		- tab 1 المرحلة :Shrew Soft VPN عميل .10
		- tab 2 المرحلة :Shrew Soft VPN عميل .11
			- الاتصال :Show Soft VPN عميل .12
	- .13 تلميحات أستكشاف أخطاء اتصال VPN وإصلاحها
		- 14. <u>التحقق</u>
			- 15. <u>القرار</u>

### إنشاء مجموعات مستخدمين

ملاحظة هامة: الرجاء ترك حساب المسؤول الافتراضي في مجموعة الإدارة وإنشاء حساب مستخدم جديد ومجموعة مستخدمين ل Show Soft. إذاً قمت بنقل حساب المسؤول الخاص َبك إلى مجموعة مختلفة، فستمنع نفسك من تسجيل الدخول إلى الموجه.

الخطوة 1. قم بتسجيل الدخول إلى صفحة تكوين الويب.

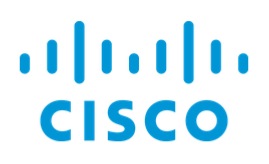

# Router

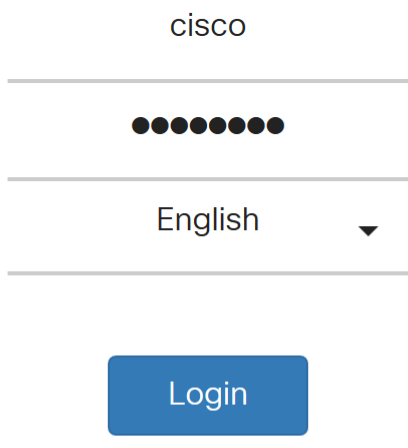

©2018 Cisco Systems, Inc. All Rights Reserved.

Cisco, the Cisco Logo, and the Cisco Systems are registered trademarks or trademarks of Cisco Systems, Inc. and/or its affiliates in the United States and certain other countries.

الخطوة 2. انتقل إلى **تكوين النظام > مجموعات المستخدمين**.

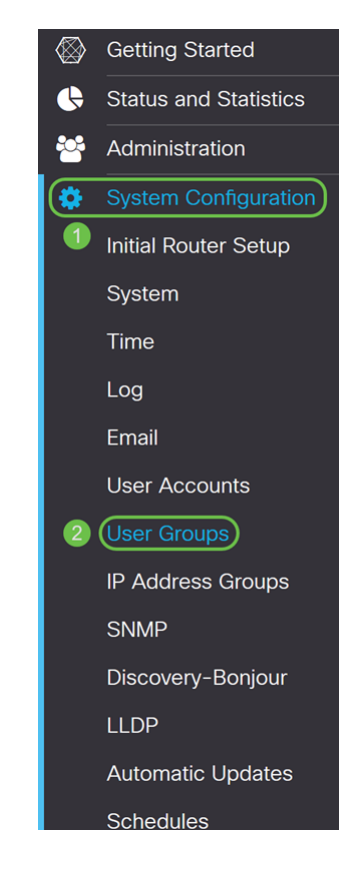

#### الخطوة 3. انقر فوق أيقونة **الإضافة** لإضافة مجموعة مستخدمين جديدة.

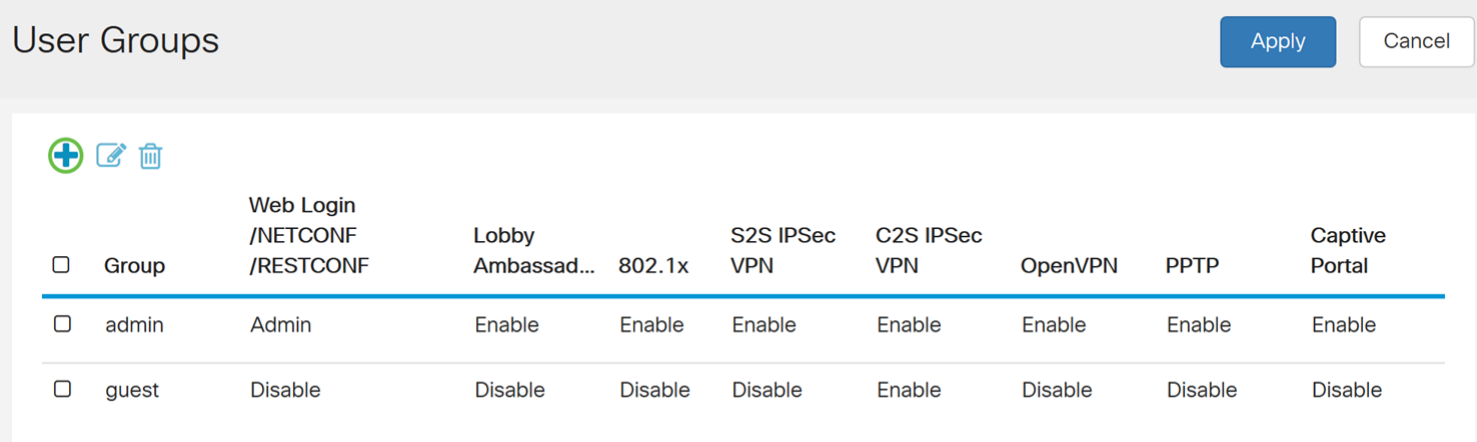

### الخطوة 4. أدخل اسما للمجموعة في حقل *اسم المجموعة*.

#### سنستخدم ShrewSoftGroup كمثال لنا.

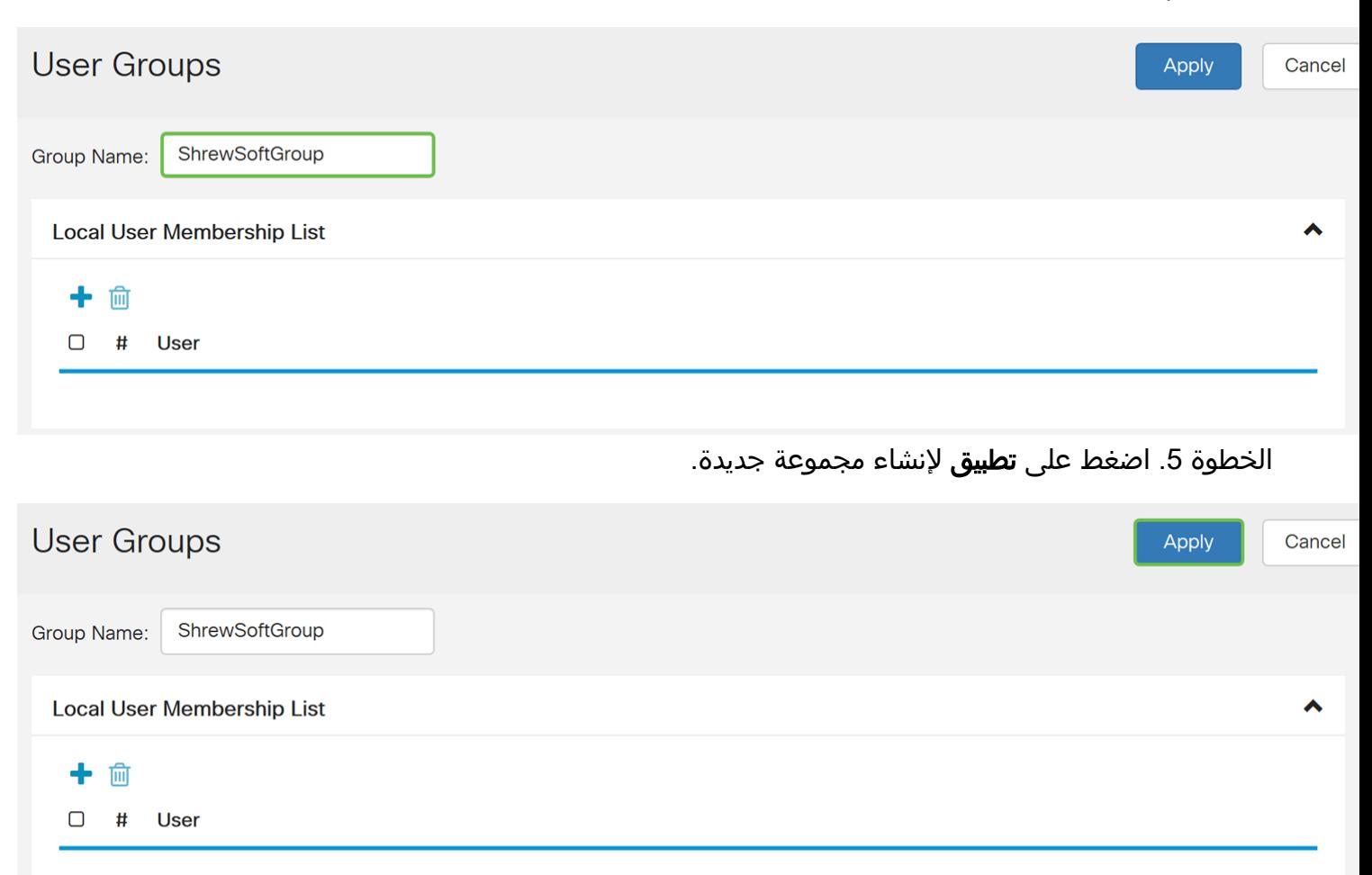

### إنشاء حسابات مستخدمين

الخطوة 1. انتقل إلى **تكوين النظام > حسابات المستخدمين**.

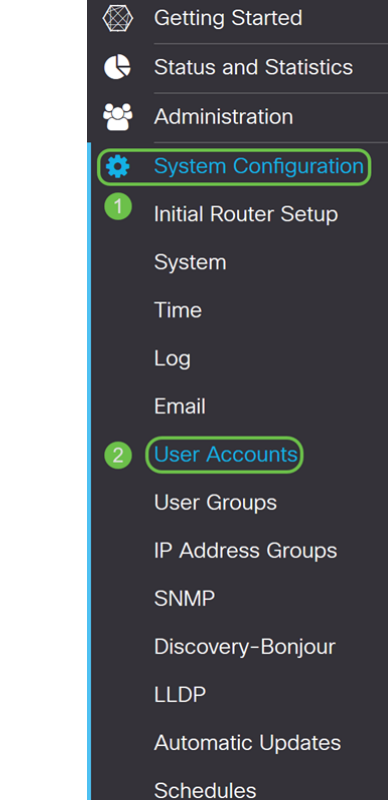

الخطوة 2. قم بالتمرير لأسفل إلى جدول *المستخدمين المحليين* واضغط على أيقونة **زائد** لإضافة مستخدم جديد.

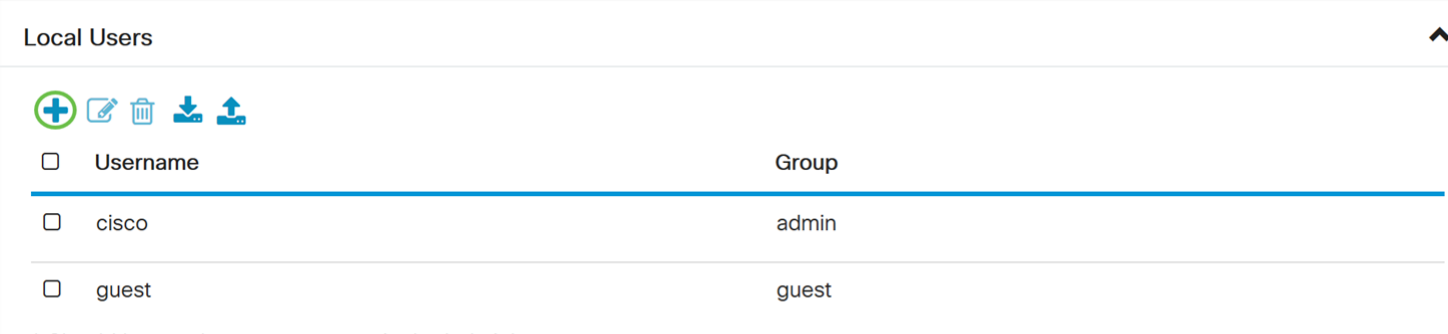

\* Should have at least one account in the 'admin' group.

الخطوة 3. يتم فتح صفحة *إضافة حسابات مستخدمين*. أدخل اسم مستخدم للمستخدم.

The current minimum requirements are as follows

- \* Minimal Password Length: 8
- \* Minimal Number of Character Classes: 3

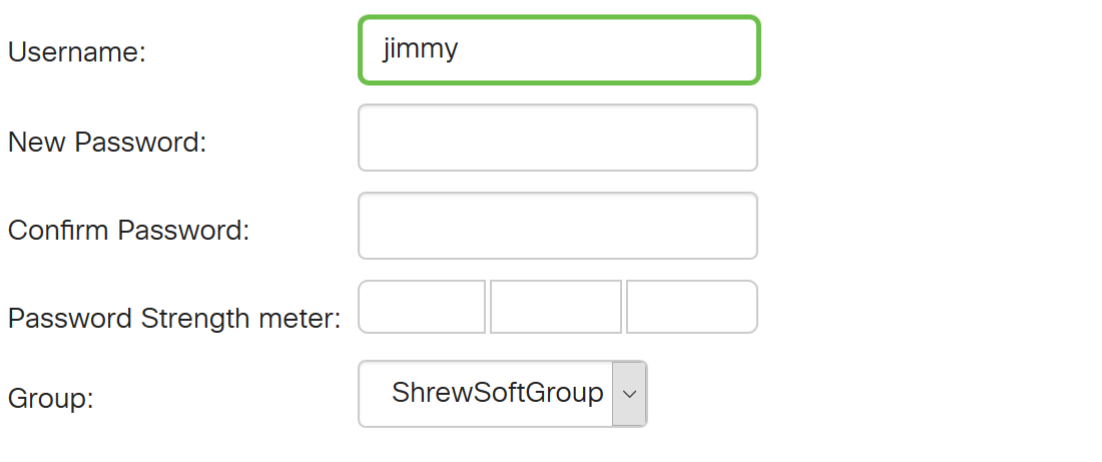

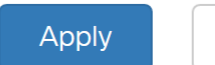

Cancel

الخطوة 4. أدخل كلمة مرور في حقل *كلمة المرور الجديدة*. أعد إدخال نفس كلمة المرور في حقل *تأكيد كلمة المرور*. في هذا المثال، سنستخدم CiscoTest123 ككلمة المرور.

ملاحظة: كلمة المرور المستخدمة هنا هي مثال. يوصى بجعل كلمة المرور أكثر تعقيدا.

The current minimum requirements are as follows \* Minimal Password Length: 8 \* Minimal Number of Character Classes: 3 Username: jimmy New Password:  $\left( \begin{array}{c} 1 \end{array} \right)$ 000000000000 Confirm Password:  $\mathbf{2}$ 000000000000 Password Strength meter: ShrewSoftGroup v Group: Apply Cancel الخطوة 5. في القائمة المنسدلة *مجموعة* ، حدد مجموعة تريد أن يكون المستخدم فيها.

The current minimum requirements are as follows

- \* Minimal Password Length: 8
- \* Minimal Number of Character Classes: 3

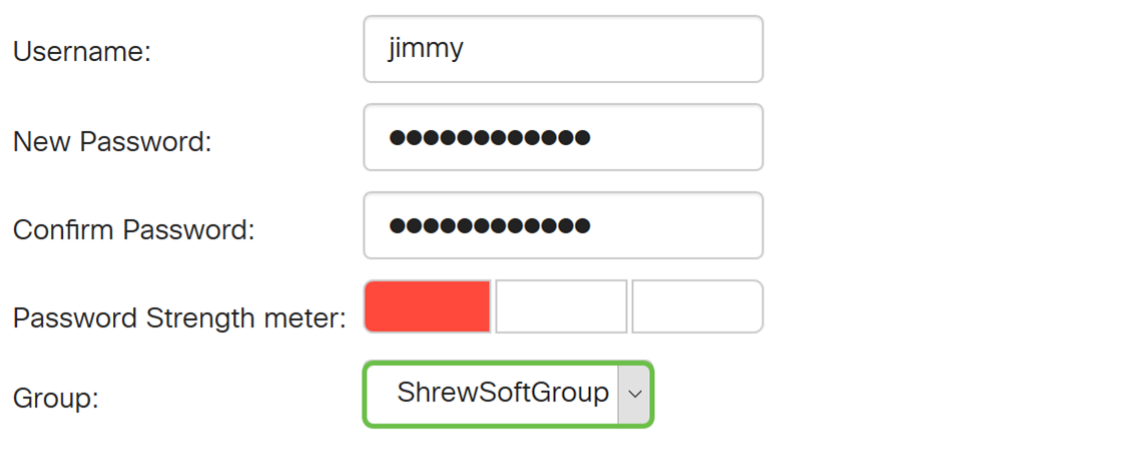

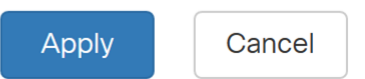

الخطوة 6. اضغط على <mark>تطبيق</mark> لإنشاء حساب مستخدم جديد.

The current minimum requirements are as follows

- \* Minimal Password Length: 8
- \* Minimal Number of Character Classes: 3

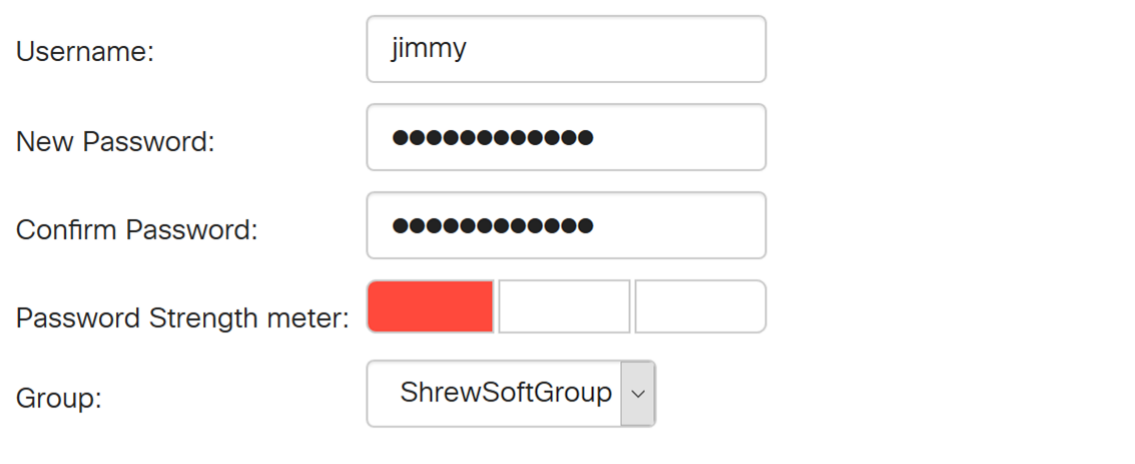

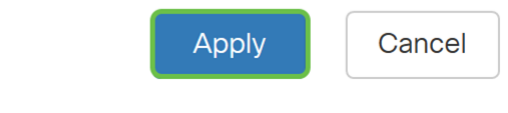

# تكوين ملف تعريف IPsec

الخطوة .1 انتقل إلى VPN IPSec > VPN < توصيفات IPSec.

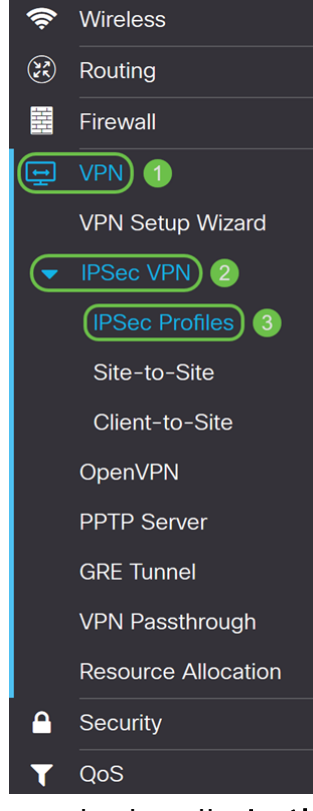

ملاحظة: للحصول على مزيد من الإيضاح حول كيفية تكوين توصيفات IPsec، انقر على الرابط للاطلاع على المقالة: [تكوين توصيفات IPsec\) وضع الحفظ التلقائي\) على 160RV و 260RV](/content/en/us/support/docs/smb/routers/cisco-rv-series-small-business-routers/Configuring_IPSec_Profiles_Auto_Keying_Mode_on_the_RV160_and_RV260.html)

الخطوة 2. انقر على أيقونة ا**لإضافة** لإضافة ملف تعريف IPsec جديد.

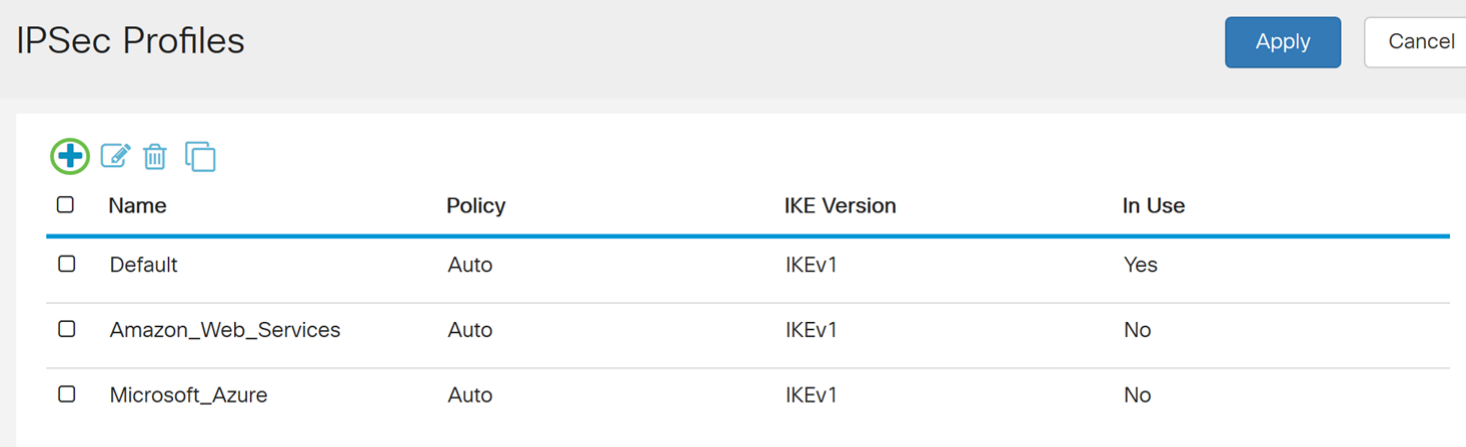

الخطوة 3. أدخل اسم للتوصيف في حقل *اسم التوصيف*. سنقوم بإدخال ShrewSoftProfile كاسم ملف التعريف الخاص بنا.

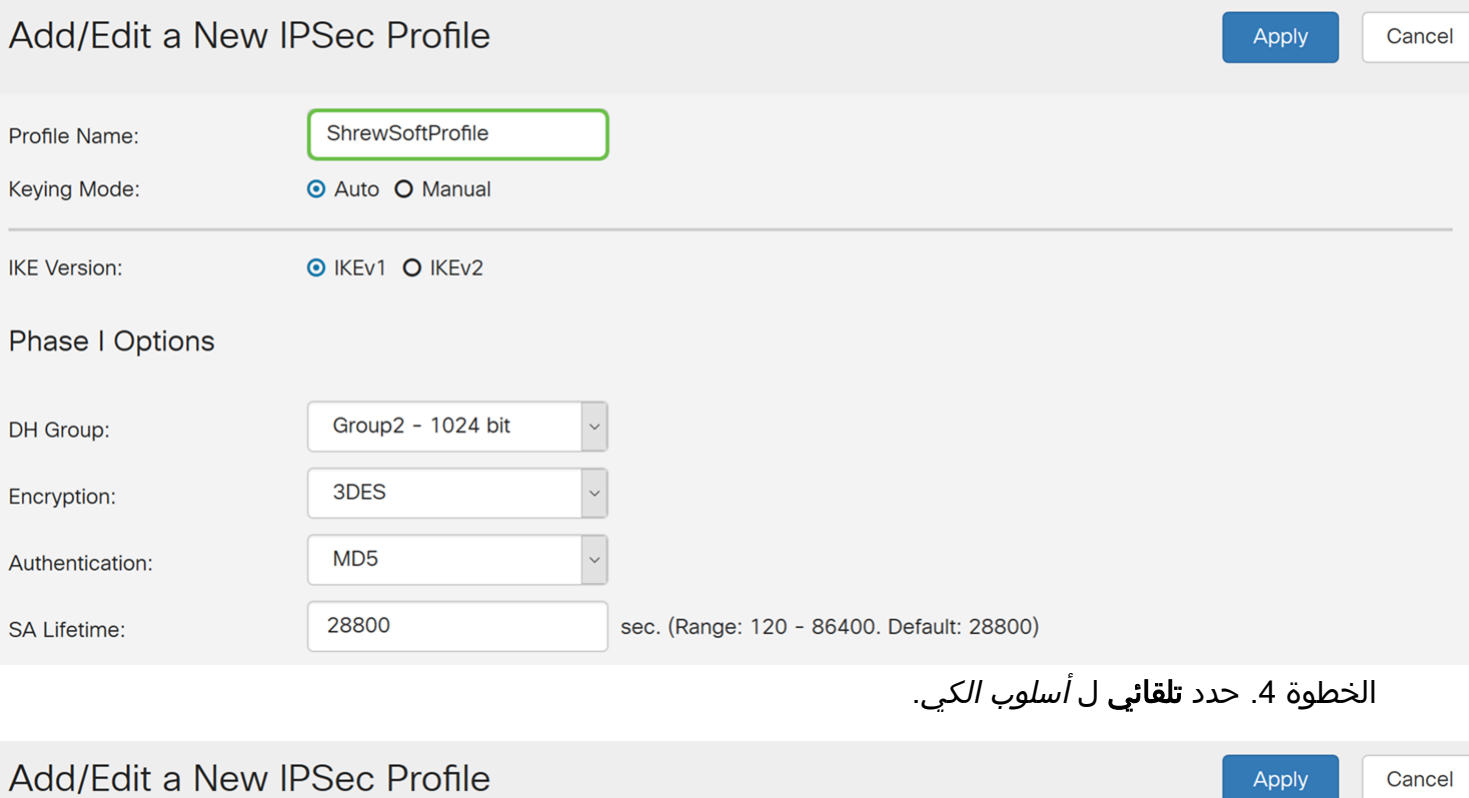

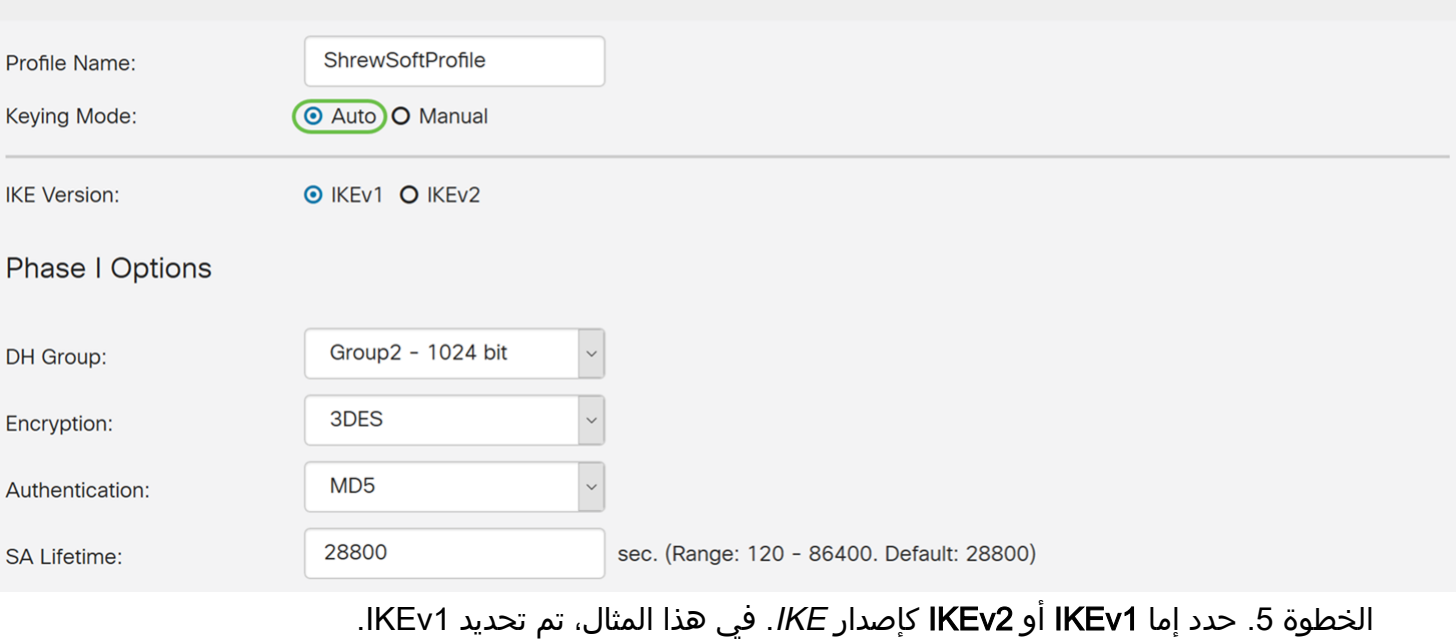

Apply

Cancel

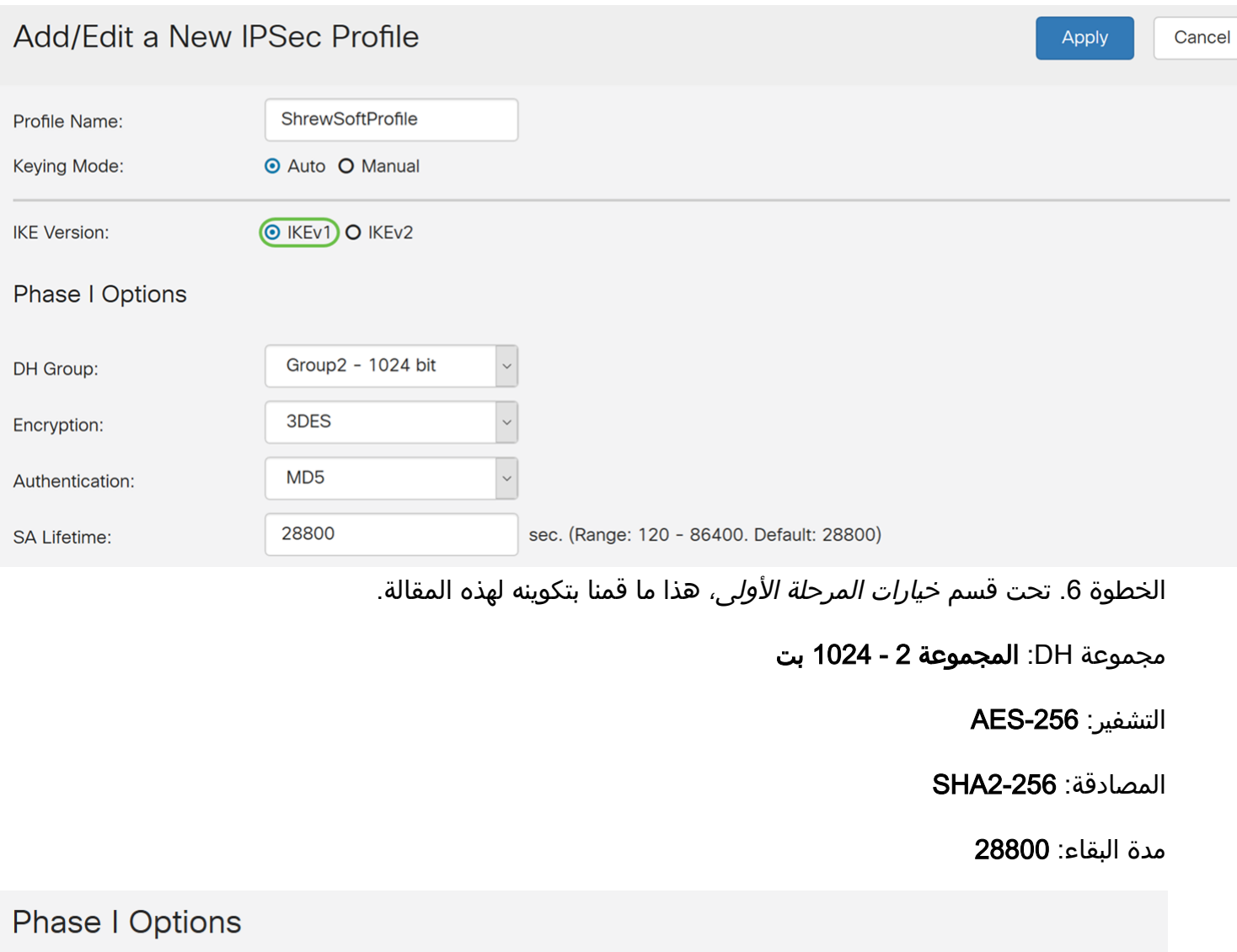

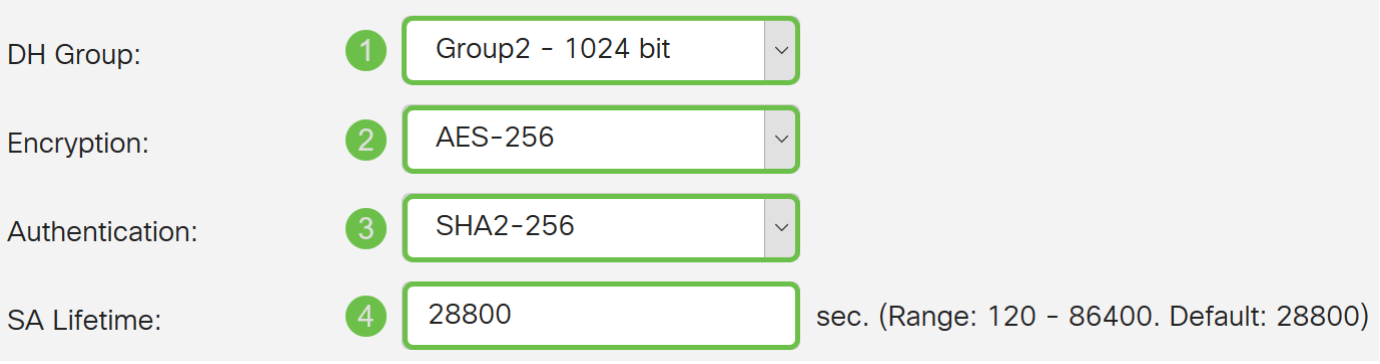

الخطوة 7. ضمن *خيارات المرحلة الثانية*، هذا ما قمنا بتكوينه لهذه المقالة.

تحديد البروتوكول: ESP

التشفير: **AES-256** 

المصادقة: 2-256SHA

مدة البقاء: 3600

سرية إعادة التوجيه المثالية: ممكنة

مجموعة DH: المجموعة 2 - 1024 بت

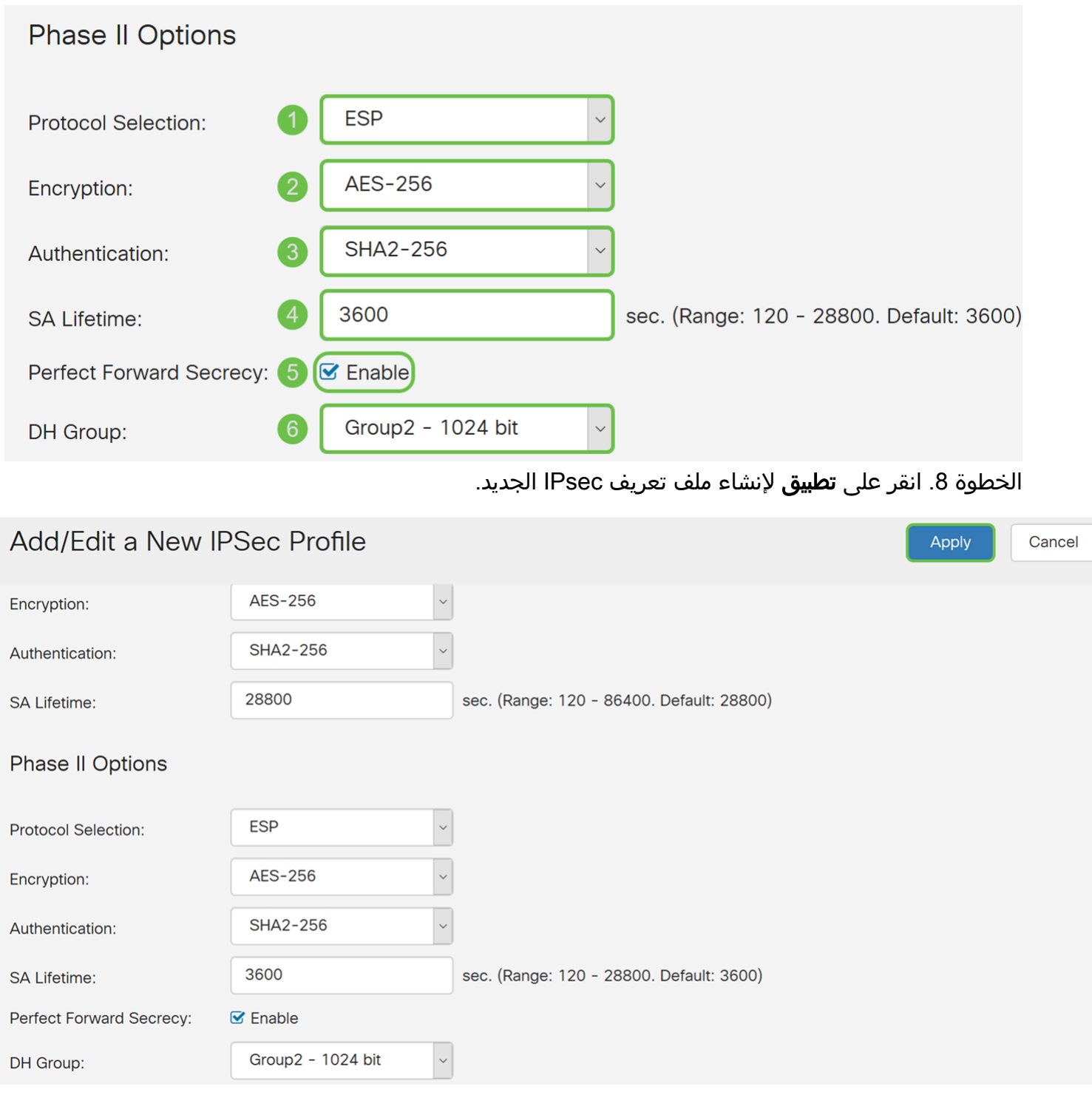

تكوين عميل إلى موقع

الخطوة 1. انتقل إلى VPN > IPSec VPN > من <mark>عميل إلى موقع</mark>.

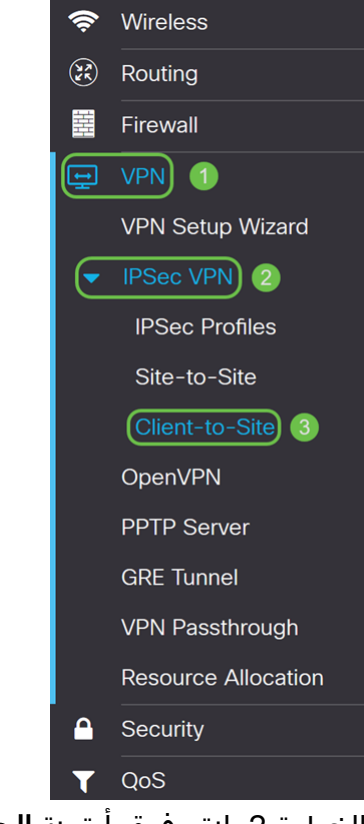

الخطوة .2 انقر فوق أيقونة الجمع لإضافة نفق جديد.

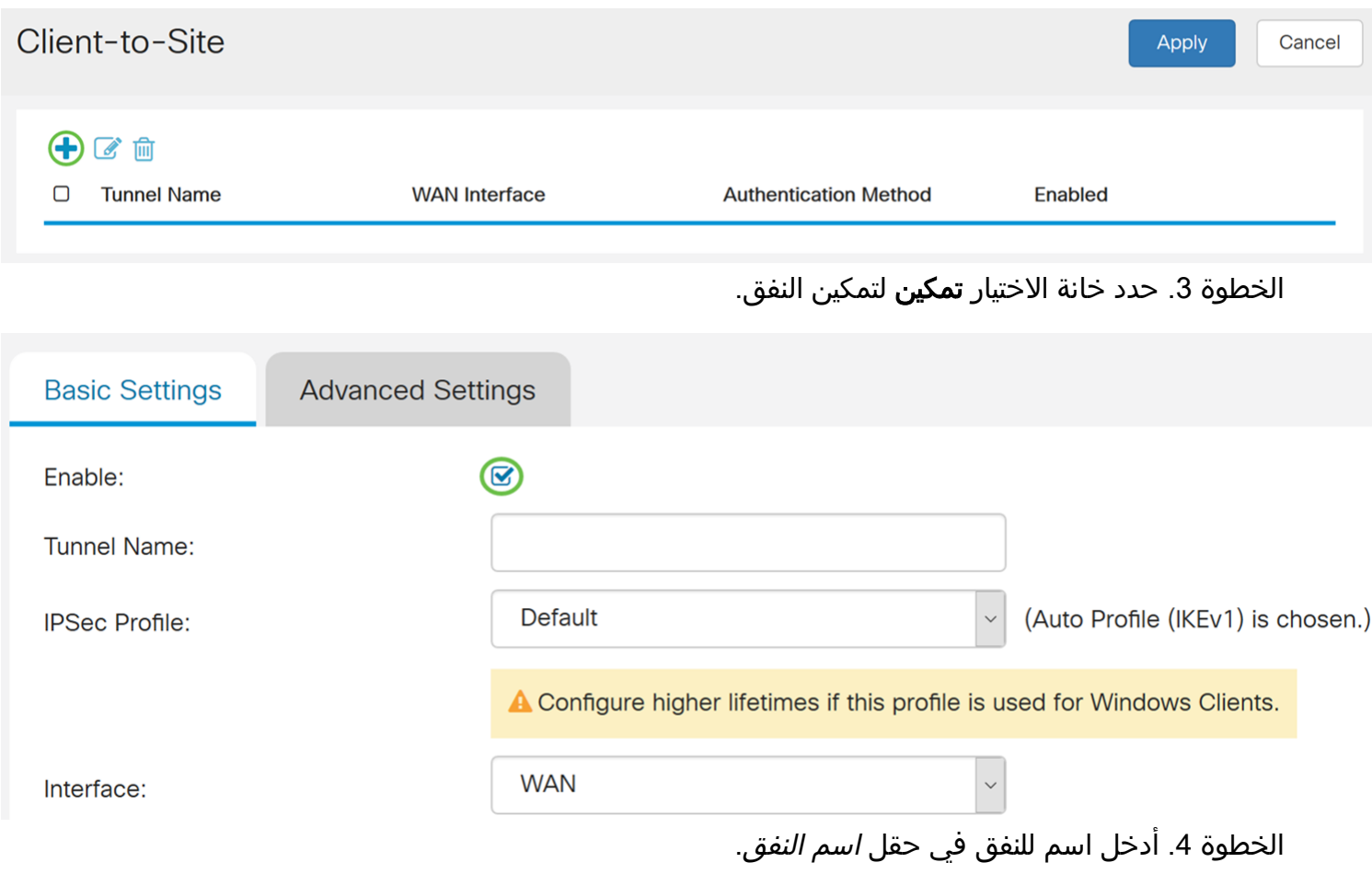

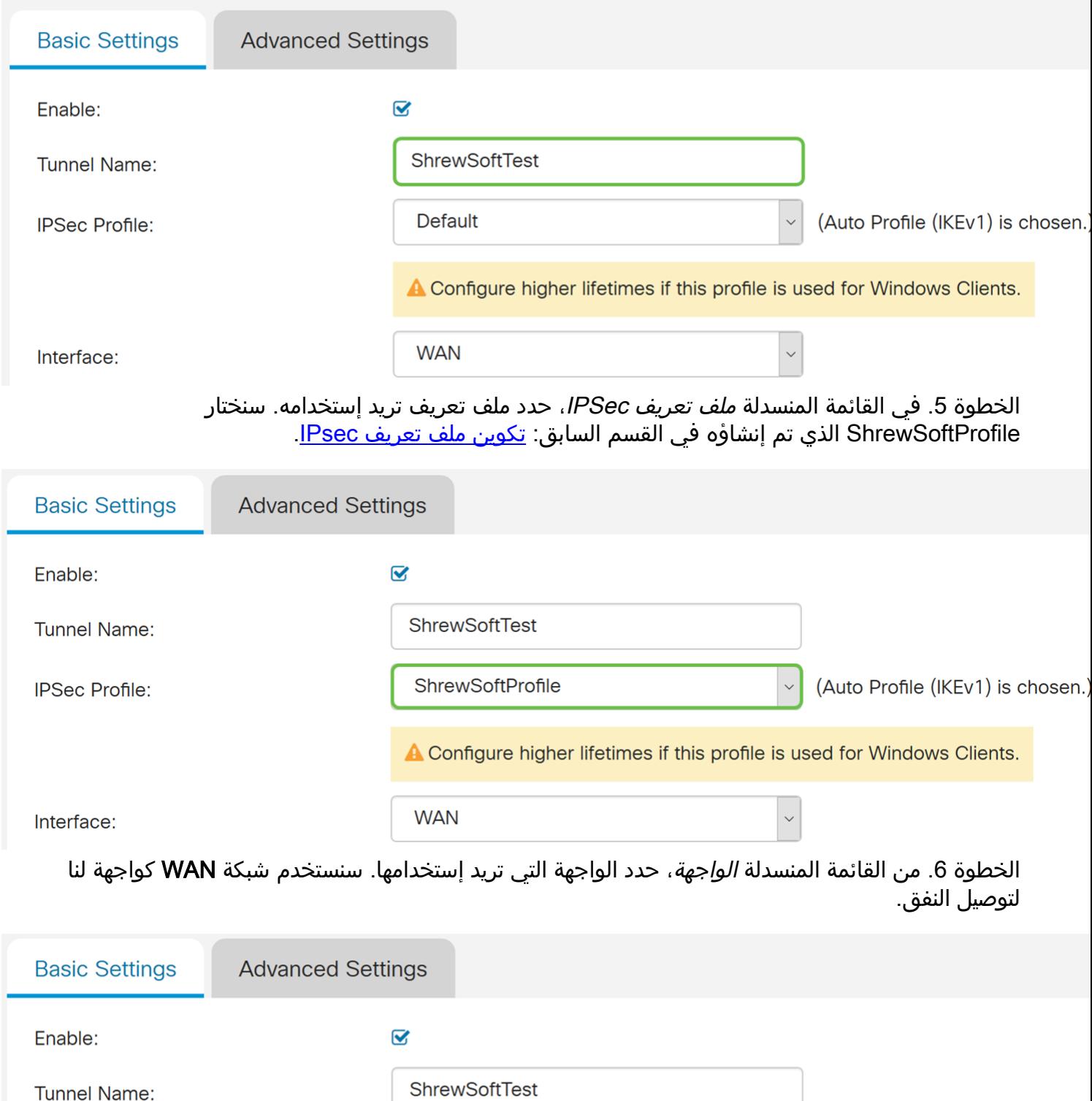

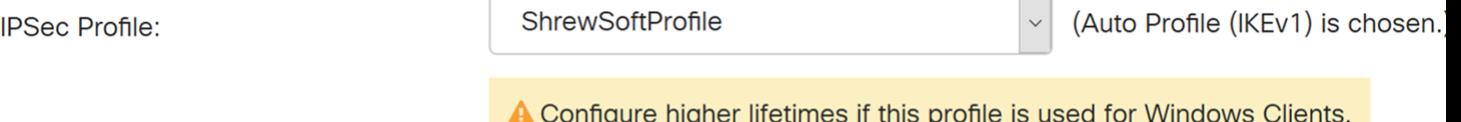

 $\ddot{\phantom{0}}$ **WAN** Interface:

الخطوة 7. تحت قسم *طريقة مصادقة IKE،* حدد إما *مفتاح مشترك مسبقا* أو *شهادة*. سنستخدم **مفتاح مشترك** مسبقا كطريقة مصادقة IKE.

ملاحظة: يصادق نظراء IKE بعضهم البعض عن طريق حساب حزمة مصقولة من البيانات التي تتضمن المفتاح المشترك مسبقا وإرسالها. إذا كان النظير المستقبل قادرا على إنشاء التجزئة نفسها بشكل مستقل باستخدام المفتاح المشترك مسبقا الخاص به، فإنه يعرف أنه يجب على كلا النظرين مشاركة نفس السر، وبالتالي مصادقة النظير الآخر. لا يتم تطوير المفاتيح المشتركة مسبقا بشكل جيد لأنه يجب تكوين كل نظير IPsec باستخدام مفاتيح مشتركة مسبقا لكل نظير آخر يقوم بإنشاء جلسة عمل معه.

تستخدم الشهادة شهادة رقمية تحتوي على معلومات مثل اسم الشهادة أو عنوانها ورقم تسلسلي وتاريخ انتهاء صلاحيتها ونسخة من المفتاح العام لحاملها.

#### **IKE Authentication Method**

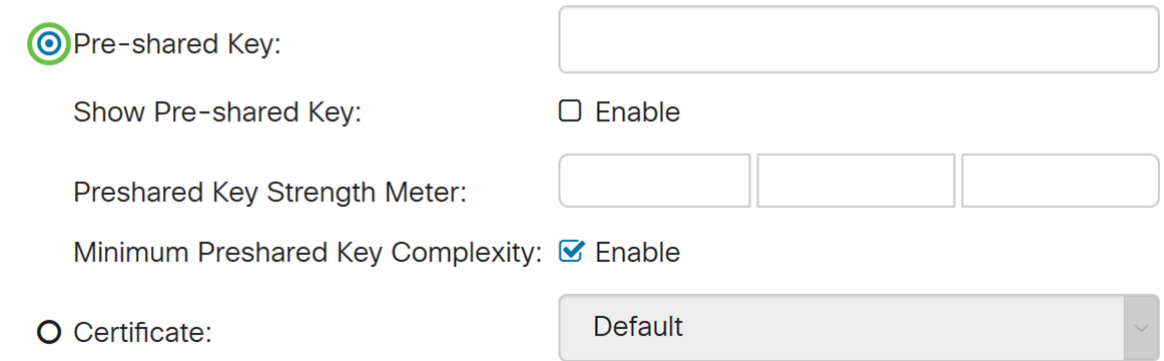

الخطوة 8. أدخل المفتاح المشترك مسبقا الذي تريد إستخدامه للمصادقة. يمكن أن يكون المفتاح المشترك مسبقا هو ما تريده. يجب أن يكون المفتاح المشترك مسبقا الذي تم تكوينه على عميل VPN Soft Shrew هو نفسه هنا عند تكوينه.

في هذا المثال، سنستخدم 123CiscoTest !كمفتاح مشترك مسبقا.

ملاحظة: المفتاح المشترك مسبقا الذي تم إدخاله هنا هو مثال. يوصى بإدخال مفتاح مشترك مسبقا أكثر تعقيدا.

#### **IKE Authentication Method**

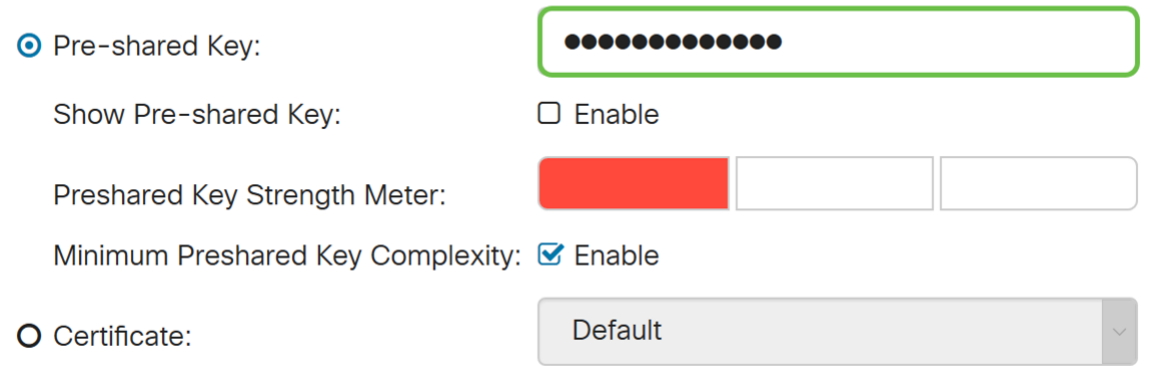

الخطوة 9. حدد *المعرف المحلي* من القائمة المنسدلة. يتم تعريف الخيارات التالية على أنها:

• IP WAN المحلي - يستخدم هذا الخيار عنوان IP الخاص بواجهة شبكة المنطقة الواسعة (WAN (لبوابة VPN

• عنوان IP - يسمح هذا الخيار لك بإدخال عنوان IP يدويا لاتصال VPN. ستحتاج إلى إدخال عنوان IP لواجهة WAN الخاصة بالموجه في الموقع (المكتب).

• FQDN - يستخدم هذا الخيار اسم المجال المؤهل بالكامل (FQDN (الخاص بالموجه عند إنشاء اتصال .VPN

• FQDN User) المستخدم) - يتيح لك هذا الخيار إستخدام اسم مجال كامل لمستخدم معين على الإنترنت.

ملاحظة: سيتم ملء IP المحلي لشبكة WAN للموجه تلقائيا.

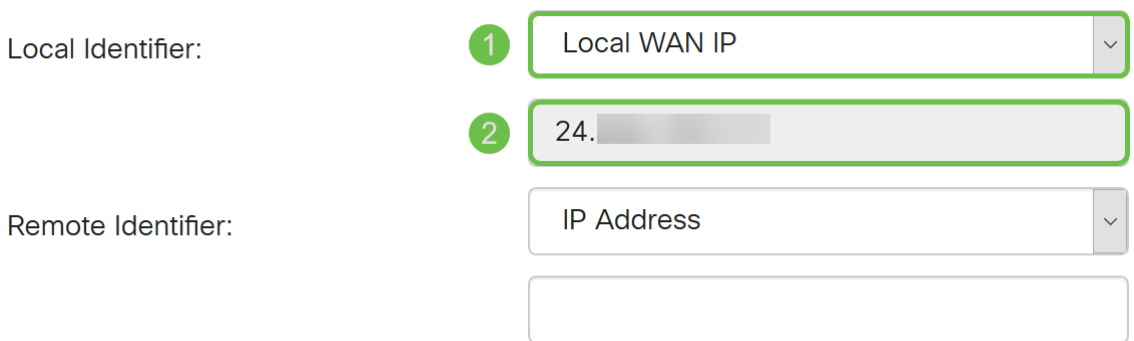

الخطوة 10. في القائمة المنسدلة *المعرف البعيد* ، حدد إما **عنوان IP أو FQDN أو المستخدم FQDN.** ثم أدخل الاستجابة المناسبة مما قمت بتحديده. في هذا المثال، سنقوم بتحديد FQDN ودخول test.cisco.com.

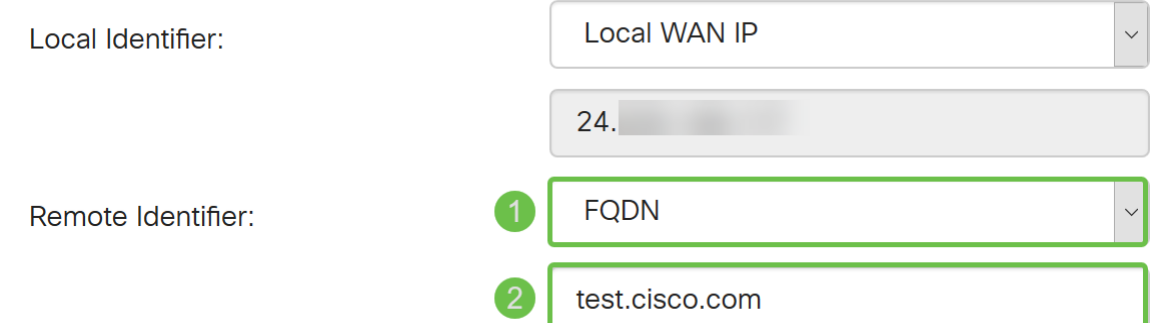

الخطوة 11. حدد خانة الاختيار **مصادقة موسعة** للتمكين. وسيوفر ذلك مستوى إضافيا من المصادقة يتطلب من المستخدمين عن بعد المفتاح في بيانات الاعتماد الخاصة بهم قبل منحهم حق الوصول إلى شبكة VPN.

إذا قمت بتمكين *المصادقة الموسعة*، انقر فوق أيقونة **زائد** لإضافة مجموعة مستخدمين. حدد المجموعة من القائمة المنسدلة التي تريد إستخدامها للمصادقة الموسعة. سنختار ShrewSoftGroup كمجموعة.

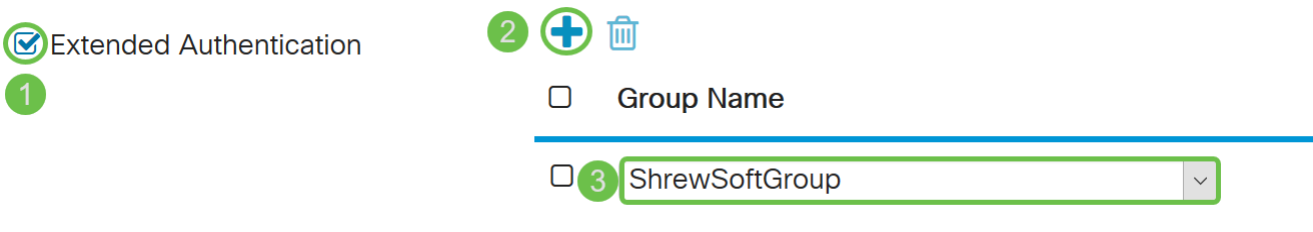

الخطوة 12. في *نطاق التجمع لشبكة LAN الخاصة بالعميل*، أدخل نطاق عناوين IP التي يمكن تعيينها لعميل VPN في حقل بدء IP ونهاية IP. يجب أن يكون هذا مجموعة من العناوين التي لا تتداخل مع عناوين الموقع.

 $\left( 2\right)$ 

سندخل 10.2.1.1 كعنوان IP Start و10.2.1.254 كعنوان IP الطرفي.

 $10.2.1.1$ 

10.2.1.254

Pool Range for Client LAN:

Start IP:

End IP:

الخطوة 13. (إختياري) انقر على علامة التبويب **إعدادات متقدمة**.

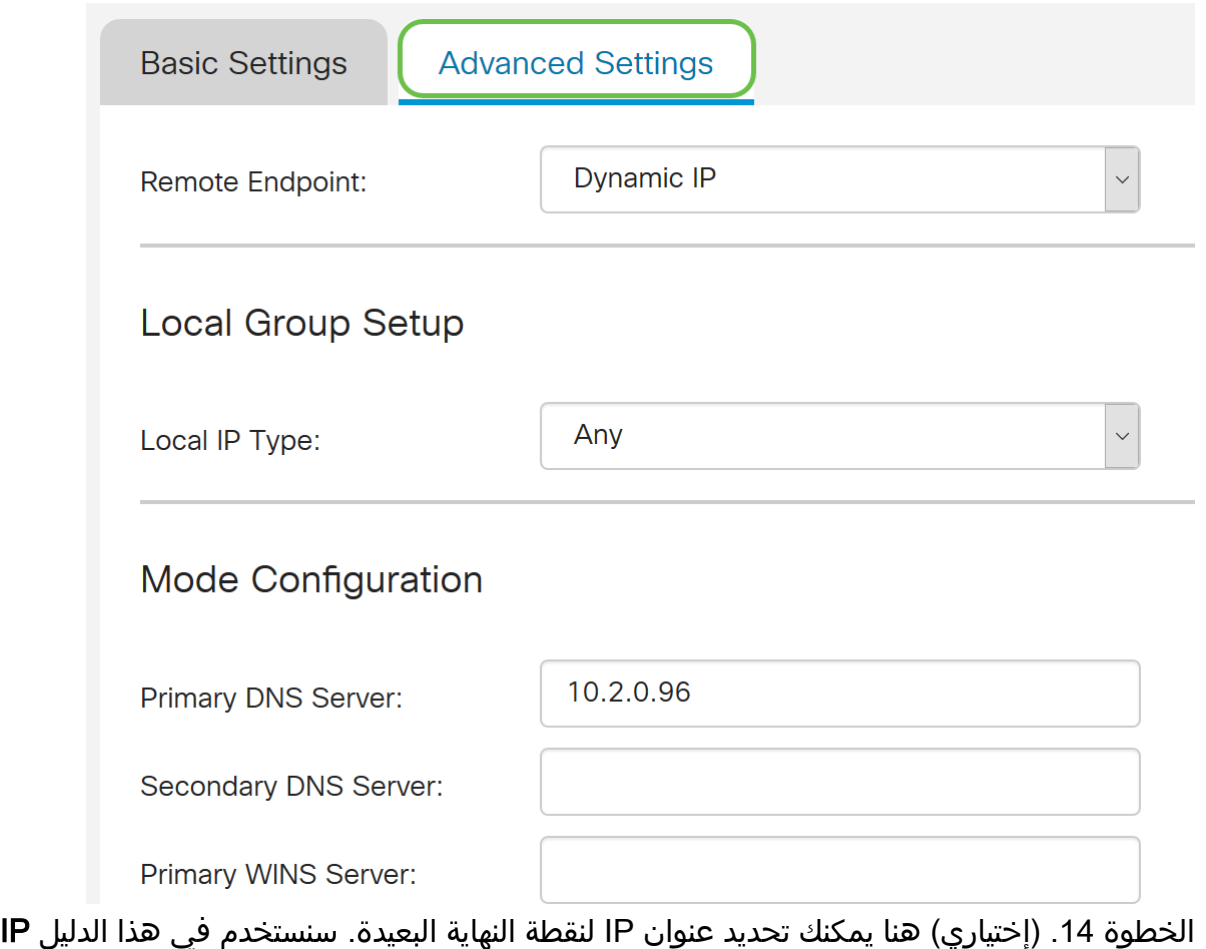

الديناميكي، حيث إن عنوان IP الخاص بالعميل النهائي غير ثابت.

يمكنك أيضا تحديد الموارد الداخلية التي ستكون متوفرة ضمن إعداد المجموعة المحلية.

إذا قمت بتحديد Any، فستتوفر جميع الموارد الداخلية.

يمكنك أيضا إختيار إستخدام خوادم DNS و WINS الداخلية. لذلك تحتاج إلى تحديدها ضمن تكوين الوضع.

لديك أيضا إمكانية إستخدام النفق الكامل أو المقسم وتقسيم DNS.

قم بالتمرير لأسفل إلى *إعدادات إضافية*. حدد خانة الاختيار Aggressive Mode لتمكين الوضع المتميز. الوضع العدواني هو عندما يتم ضغط التفاوض ل SA IKE في ثلاث حزم مع جميع بيانات SA المطلوبة ليتم تمريرها من قبل البادئ. المفاوضات أسرع ولكن لديهم قابلية للتأثر بهويات التبادل في نص واضح.

ملاحظة: معلومات إضافية عن الوضع الرئيسي مقابل الوضع القوي، يرجى الاطلاع على [الوضع الرئيسي مقابل](https://community.cisco.com/t5/security-documents/main-mode-vs-aggressive-mode/ta-p/3123382) [الوضع القوي](https://community.cisco.com/t5/security-documents/main-mode-vs-aggressive-mode/ta-p/3123382)

في هذا المثال، سنقوم بتمكين Mode Aggressive.

**Additional Settings** 

Aggressive Mode

□ Compress (Support IP Payload Compression Protocol (IPComp))

الخطوة 15. (إختياري) حدد خانة الاختيار **ضغط (دعم بروتوكول ضغط حمولة IP (IPComp)**) لتمكين الموجه من اقتراح الضغط عند بدء إتصاله. هذا بروتوكول يقلل من حجم مخططات بيانات IP. إذا رفض المستجيب هذا الاقتراح، فلن يقوم الموجه بتنفيذ الضغط. عندما يكون الموجه هو المستجيب، فإنه يقبل الضغط، حتى إذا لم

يتم تمكين الضغط.

سنترك *الضغط* بدون تحديد.

### **Additional Settings**

■ Aggressive Mode

(D) Compress (Support IP Payload Compression Protocol (IPComp))

الخطوة 16. انقر فوق **تطبيق** لإضافة النفق الجديد.

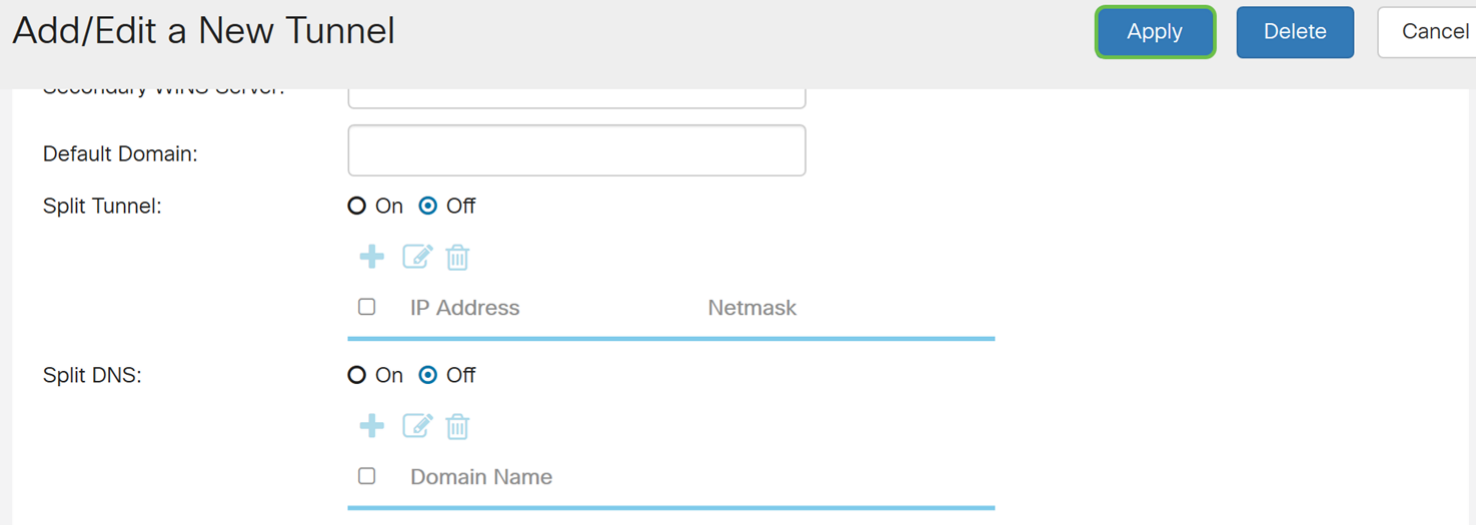

#### **Additional Settings**

#### ■ Aggressive Mode

□ Compress (Support IP Payload Compression Protocol (IPComp))

الخطوة 17. انقر فوق أيقونة **الوميض حفظ** في أعلى صفحة تكوين الويب.

Save cisco(admin) English 2 8  $\vert$   $\vert$  $\blacksquare$ 

الخطوة 18. تظهر صفحة *إدارة التكوين*. في قسم تكوين النسخ/الحفظ، تأكد من أن حقل *المصدر* لديه **تكوين جار** و*الوجهة* به ت**كوين بدء التشغيل**. ثم اضغط على **تطبيق**. توجد جميع التكوينات التي يستخدمها الموجه حالياً في ملف التكوين الجاري تشغيله والذي يكون متطايرا ولا يتم الاحتفاظ به بين عمليات إعادة التمهيد. سيؤدي نسخ ملف التكوين للجاري تشغيله إلى ملف تكوين بدء التشغيل إلى الاحتفاظ بالتكوين الخاص بك بين عمليات<br>نسخ ملف التكوين الجاري تشغيله إلى ملف تكوين بدء التشغيل إلى الاحتفاظ بالتكوين الخاص بك بين عمليات إعادة التمهيد.

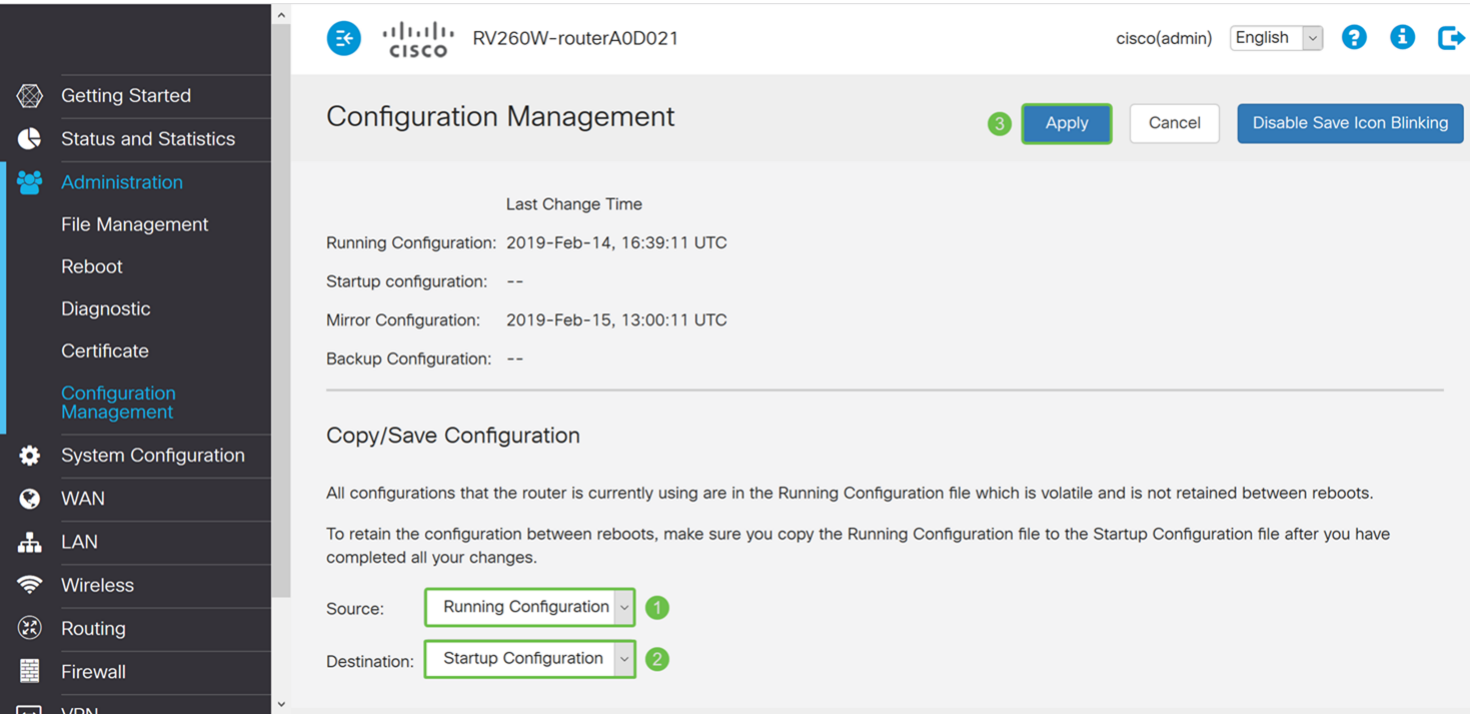

## Core Soft VPN زبون تكوين

إذا لم تقم بتنزيل Client VPN Soft Shrew، فلا تتردد في تنزيل العميل بالنقر فوق هذا الارتباط: [قم](https://www.shrew.net/download/vpn) بتنزيل [Client VPN Soft ل Windows.](https://www.shrew.net/download/vpn) سنستخدم الإصدار القياسي. إذا كنت قد قمت بالفعل بتنزيل Soft Shrew Client VPN، فلا تتردد في المتابعة إلى الخطوة الأولى.

### عميل VPN Soft Shrew: علامة التبويب العامة

الخطوة 1. افتح مدير الوصول إلى الشبكة الخاصة الظاهرية (VPN) وانقر على **إضافة** لإضافة ملف تعريف جديد.

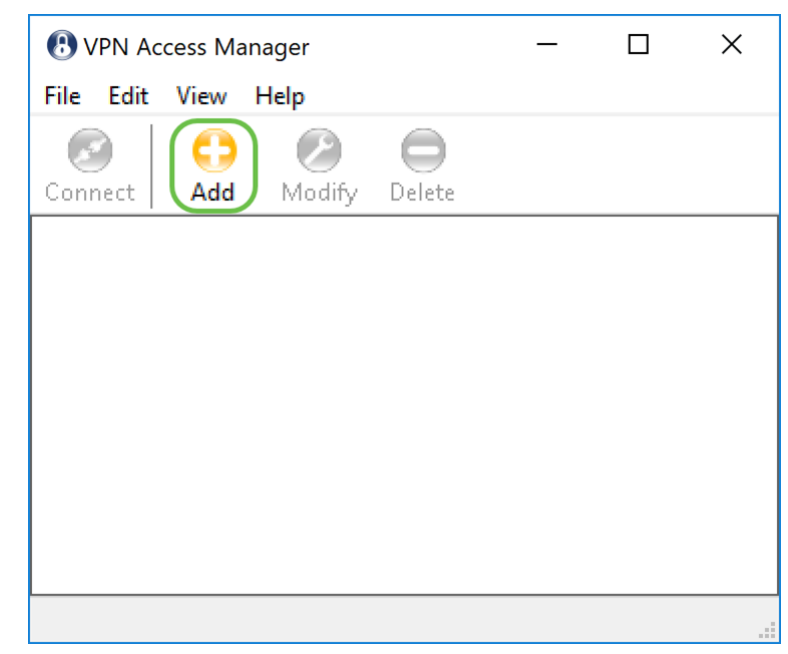

تظهر نافذة تكوين موقع VPN.

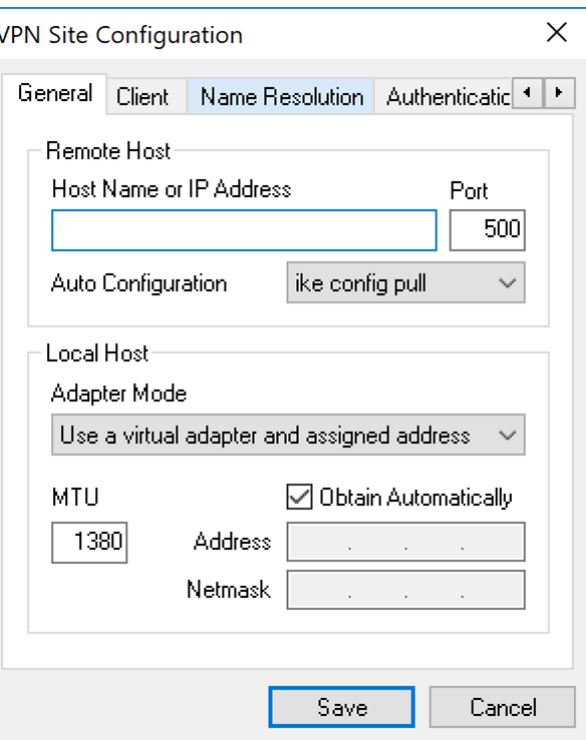

الخطوة 2. في قسم *المضيف البعيد* ضمن علامة التبويب *عام*، أدخل اسم المضيف العام أو عنوان IP للشبكة التي تحاول الاتصال بها. في هذا المثال، سنقوم بإدخال عنوان IP لشبكة WAN الخاص ب 260RV160/RV في الموقع لإعداد الاتصال.

**ملاحظة:** تأكد من تعيين رقم المنفذ على القيمة الافتراضية ل 500. لكي تعمل الشبكة الخاصة الظاهرية (VPN(، يستخدم النفق منفذ 500 UDP الذي يجب تعيينه للسماح لحركة مرور ISAKMP بأن يتم إعادة توجيهها إلى جدار الحماية.

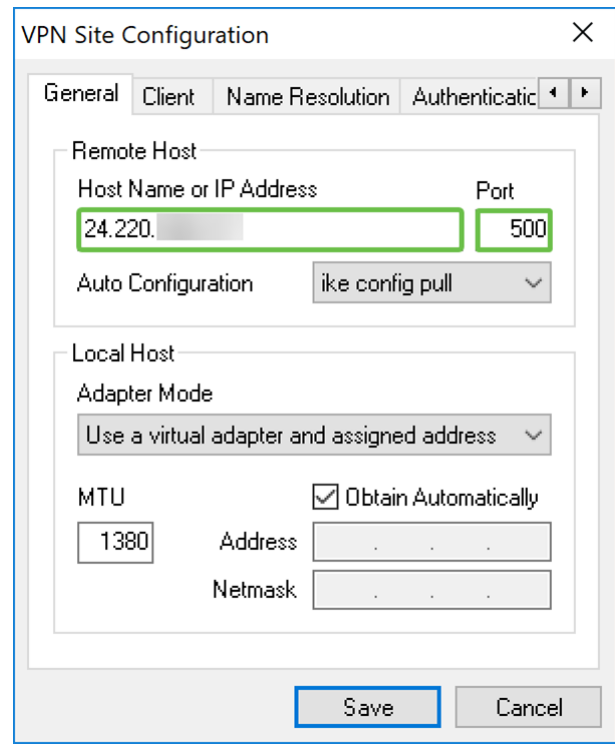

الخطوة 3. في القائمة المنسدلة *التكوين التلقائي*، حدد أحد الخيارات. يتم تحديد الخيارات المتاحة على النحو التالي:

• معطل - تعطيل أي تكوين تلقائي للعميل

• Pull Config IKE - يسمح بإعداد الطلبات من جهاز كمبيوتر بواسطة العميل. بدعم من أسلوب السحب بواسطة الكمبيوتر، يرجع الطلب قائمة بالإعدادات التي يدعمها العميل. • Push Config Ike - يوفر للكمبيوتر الفرصة لتقديم إعدادات للعميل من خلال عملية التكوين. بدعم من أسلوب الدفع بواسطة الكمبيوتر، يرجع الطلب قائمة بالإعدادات التي يدعمها العميل.

• DHCP عبر IPsec - يمنح العميل فرصة طلب الإعدادات من الكمبيوتر من خلال DHCP عبر IPsec.

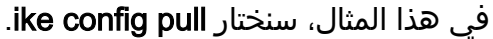

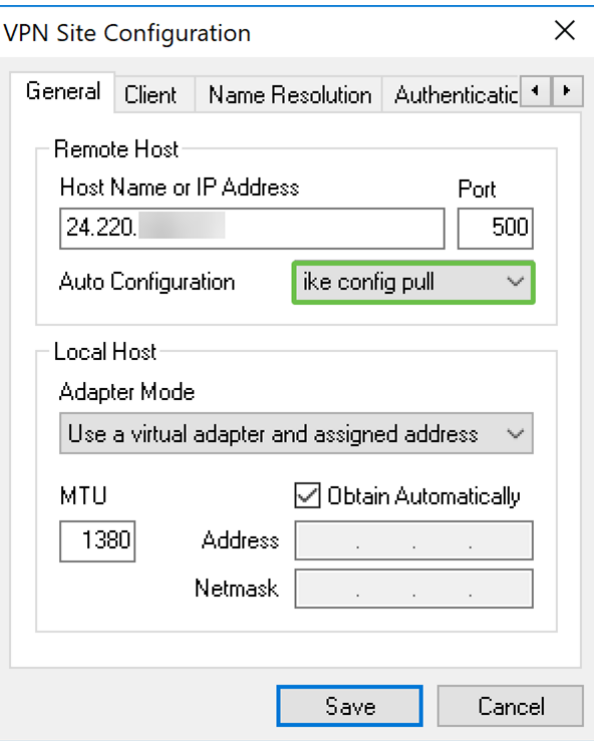

الخطوة 4. في قسم *المضيف المحلي*، أختر **إستخدام مهايئ ظاهري وعنوان معين** في *وضع المحول* القائمة المنسدلة وحدد خانة الاختيار **الحصول تلقائيا**. يتم تحديد الخيارات المُتاحة على النحو التالي:

• إستخدام مهايئ ظاهري وعنوان معين - يسمح للعميل باستخدام مهايئ ظاهري بعنوان محدد كمصدر لاتصالات IPsec الخاصة به.

• إستخدام مهايئ ظاهري وعنوان عشوائي - يسمح للعميل باستخدام مهايئ ظاهري بعنوان عشوائي كمصدر لاتصالات IPsec الخاصة به.

• إستخدام مهايئ موجود وعنوان حالي - يسمح للعميل باستخدام المهايئ الفعلي الموجود فقط مع عنوانه الحالي كمصدر لاتصالات IPsec الخاصة به.

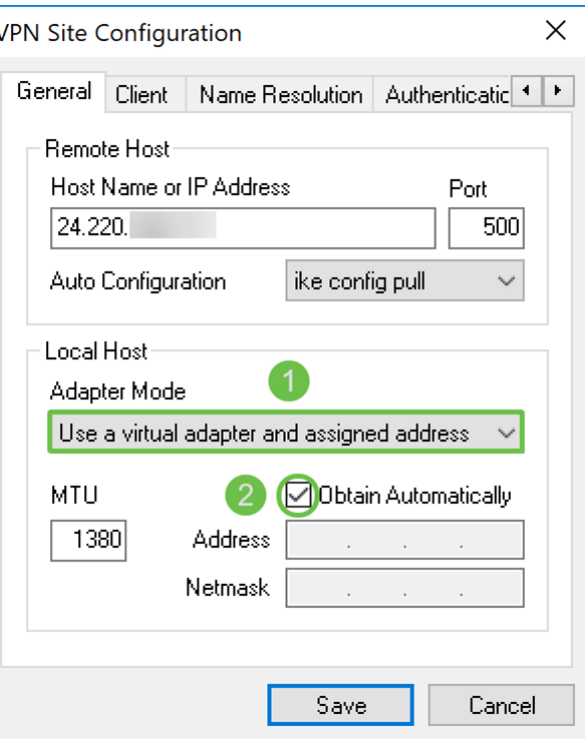

### زبون VPN Soft Show: علامة التبويب العميل

الخطوة 1. انقر فوق علامة التبويب *العميل*. في القائمة المنسدلة NAT Traversal ، حدد نفس الإعداد الذي قمت بتكوينه على 260RV160/RV لمجاورة NAT. يتم تحديد خيارات قائمة إجتياز عنوان الشبكة (NATT( المتاحة كما يلي:

• معطل - لن يتم إستخدام ملحقات بروتوكول NATT.

.NAT **GIIN NAT - Enabled •** 

• Draft-Force - سيتم إستخدام مسودة نسخة من امتدادات بروتوكول NATT بغض النظر عما إذا كانت عبارة الشبكة الخاصة الظاهرية (VPN (تشير إلى الدعم أثناء المفاوضات أو أنه تم الكشف عن NAT أم لا.

• RFC-Force - سيتم إستخدام إصدار RFC من بروتوكول NATT بغض النظر عما إذا كانت عبارة الشبكة الخاصة الظاهرية (VPN (تشير إلى الدعم أثناء المفاوضات أو أنه تم اكتشاف NAT أم لا.

.NAT دون VPN لعملاء UDP تضمين فرض - force-cisco-udp •

في هذا وثيقة، نحن كنت ينتقي **enable** ل NA*T Traversal* ويترك *NAT Traversal وإبقاء ربط معدل* كقيمة افتراضية.

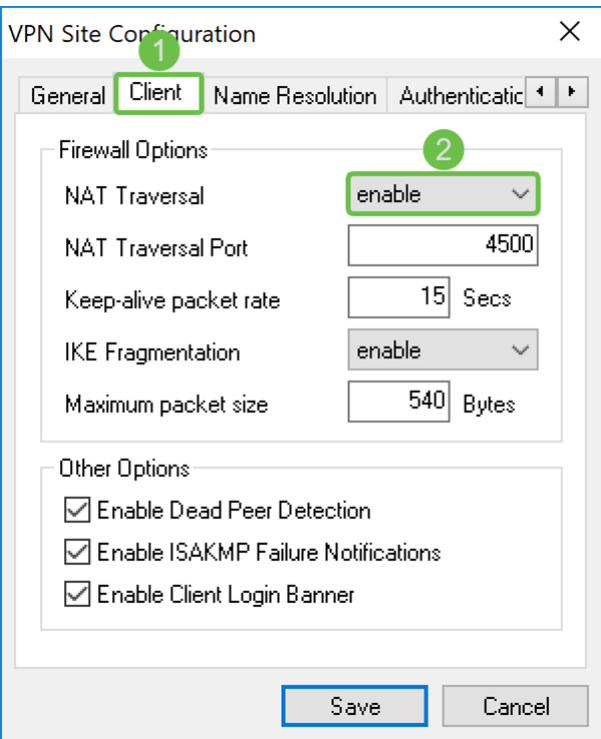

الخطوة 2. في القائمة المنسدلة *تجزئة IKE،* حدد إما **تعطيل** أو **تمكين** أو **فرض**. يتم تحديد الخيارات على النحو التالي:

- disable لن يتم إستخدام ملحق بروتوكول تجزئة IKE.
	- $.$   $<sub>5</sub>$ ΠΝ ΙΚΕ enable.</sub>
	- $.$   $<sub>ς</sub>πN$  IKE Force •</sub>
	- لقد حددنا **تعطيل** لتجزئة *IKE*.

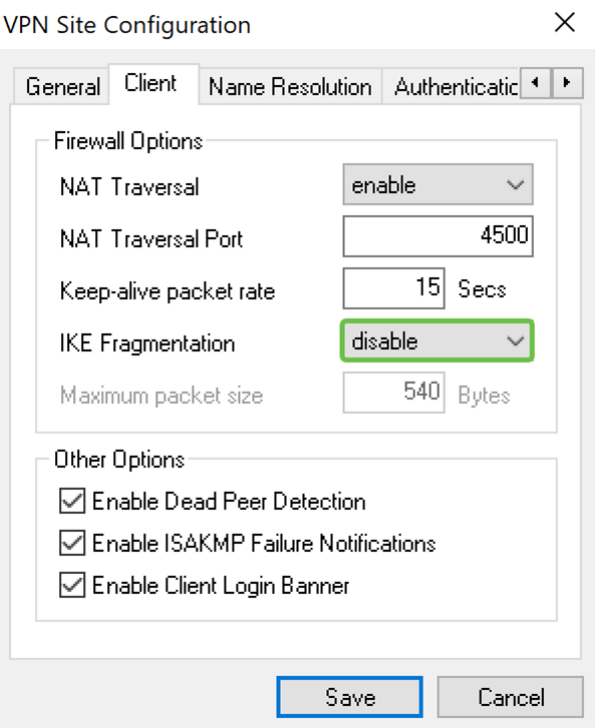

الخطوة 3. حدد خانة الاختيار **تمكين** اكتشاف النظير **الميت** لتمكين بروتوكول اكتشاف النظير الميت. في حالة تمكين هذا الخيار، سيتم إستخدامه فقط إذا كان الموجه يدعمه. وهذا يسمح للعميل والموجه بالتحقق من حالة النفق لاكتشاف الوقت الذي لم يعد فيه أحد الجوانب قادرا على الاستجابة. يكون هذا الخيار متاحا بشكل افتراضي. في هذا المثال، سنترك "اكتشاف النظير الميت" قيد التحقق.

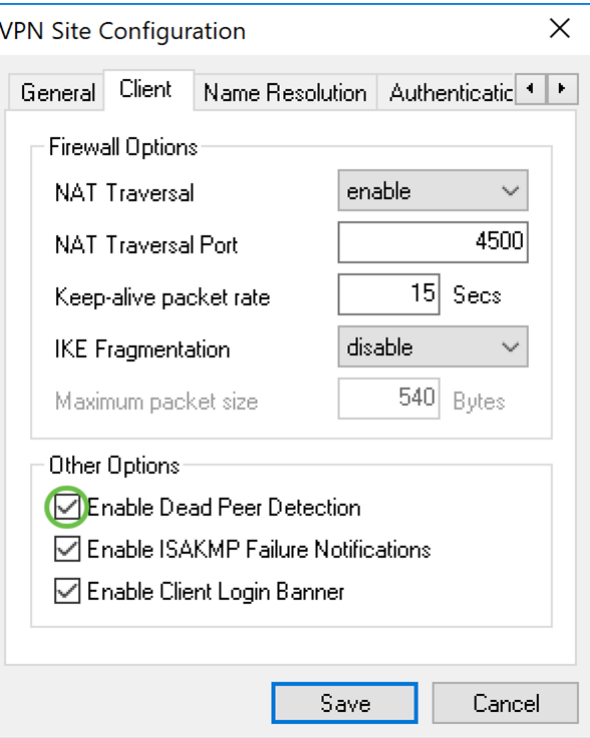

الخطوة 4. حدد خانة الاختيار **تمكين إعلام فشل ISAKMP** لتمكين إعلام فشل ISAKMP من برنامج IPsec الخاص بعميل VPN. مكنت هذا افتراضيا.

في هذا المثال، سنترك "إعلام فشل ISAKMP "محددا.

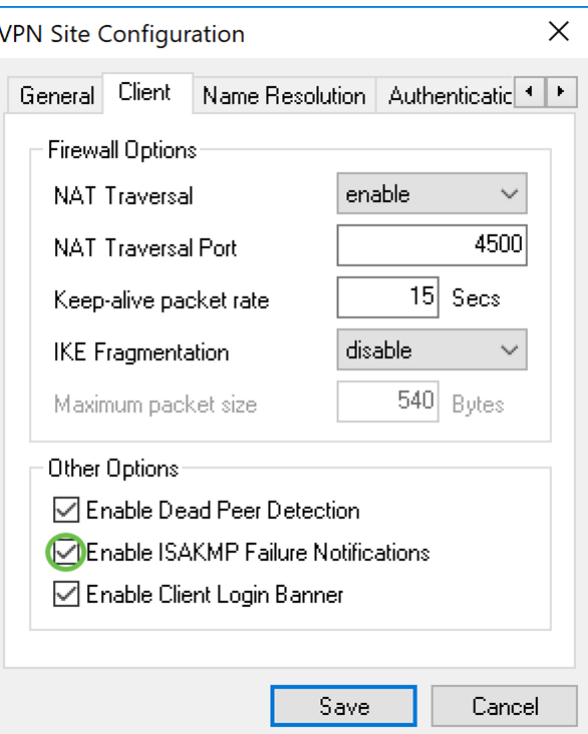

الخطوة 5. قم بإلغاء تحديد شعار **تمكين تسجيل دخول العميل** لتعطيله. سيؤدي هذا إلى عرض شعار تسجيل دخول بعد إنشاء النفق باستخدام الموجه. يجب أن يدعم الموجه تبادل المعاملات بالإضافة إلى تكوينه لإعادة توجيه شعار تسجيل دخول إلى العميل. مكنت هذا قيمة افتراضيا.

سيتم إلغاء التحقق من شعار تسجيل دخول العميل.

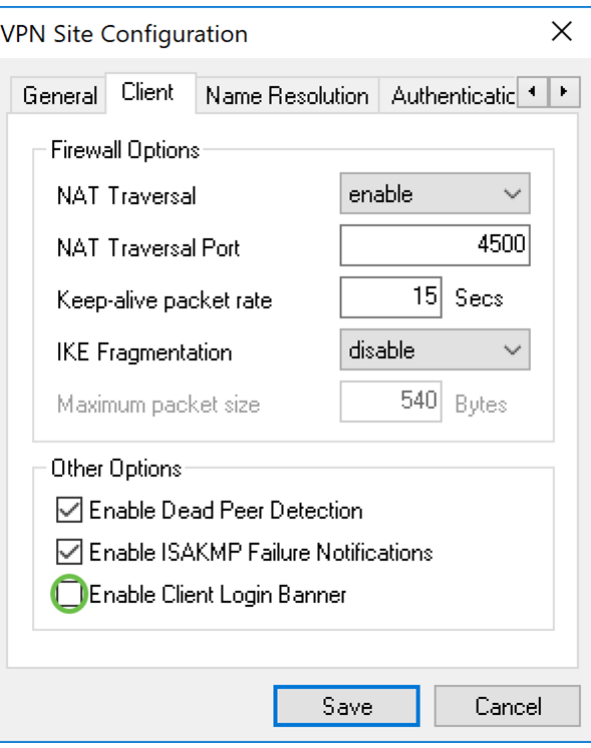

عميل VPN Soft Show: علامة التبويب تحليل الاسم

الخطوة 1. انقر فوق علامة التبويب *تحليل الاسم،* وحدد خانة الاختيار **تمكين DNS** إذا كنت تريد تمكين DNS. إذا لم تكن إعدادات DNS المحددة مطلوبة لتكوين الموقع الخاص بك، قم بإلغاء تحديد خانة الاختيار تمكين .DNS

إذا تم التحقق من تمكين DNS وتم تكوين البوابة البعيدة لدعم Exchange Configuration، يمكن للبوابة توفير إعدادات DNS تلقائيا. إذا لم تكن هناك مساحة، فتحقق من إلغاء تحديد خانة الاختيار الحصول تلقائيا وأدخل عنوان خادم DNS صالح يدويا.

في هذا المثال، لم يتم تحديد تمكين DNS.

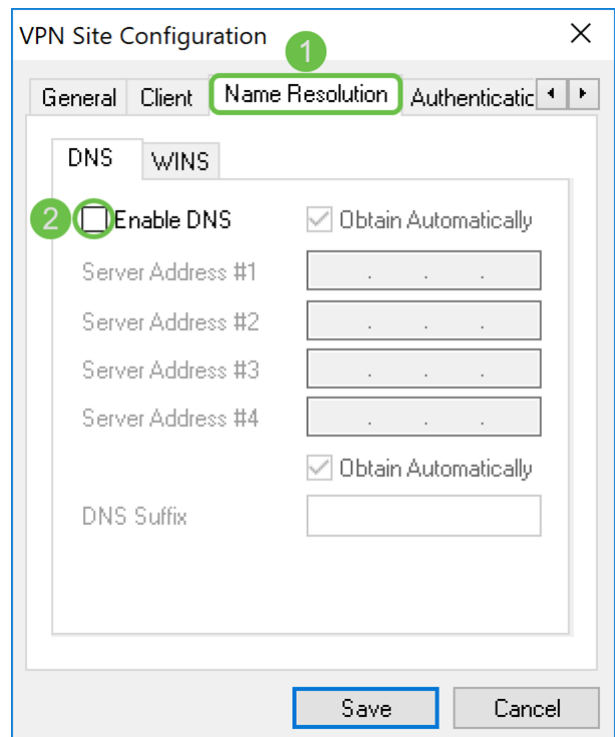

الخطوة 2. حدد خانة الاختيار **تمكين WINS** إذا كنت تريد تمكين خادم اسم إنترنت ل Windows (WINS). إذا تم تكوين البوابة البعيدة لدعم Exchange Configuration، ستتمكن البوابة من توفير إعدادات WINS تلقائيا. إذا لم تكن هناك مساحة، فتحقق من إلغاء تحديد خانة الاختيار الحصول تلقائيا وأدخل يدويا عنوان خادم WINS صالح.

ملاحظة: من خلال توفير معلومات تكوين WINS، سيتمكن العميل من حل أسماء WINS باستخدام خادم موجود في الشبكة الخاصة البعيدة. يكون هذا مفيدا عند محاولة الوصول إلى موارد شبكة Windows البعيدة باستخدام اسم مسار إتفاقية التسمية الموحدة. ينتمي خادم WINS عادة إلى وحدة تحكم مجال Windows أو خادم Samba.

في هذا المثال، لم يتم تحديد تمكين WINS.

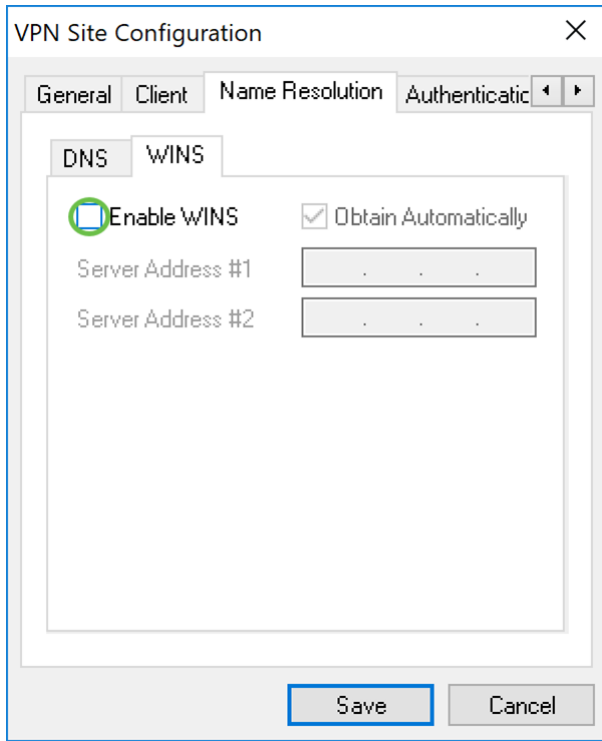

#### عميل VPN Soft Show: علامة تبويب المصادقة

الخطوة 1. انقر فوق علامة التبويب *المصادقة* ، وحدد **XAuth + PSK + المتبادل** في القائمة المنسدلة *طريقة* ا*لمصادقة*. يتم تحديد الخيارات المتاحة على النحو التالي:

• RSA المختلط + XAuth - لا توجد حاجة إلى بيانات اعتماد العميل. سيقوم العميل بمصادقة البوابة. ستكون بيانات الاعتماد على شكل ملفات شهادة PEM أو 12PKCS أو نوع ملفات مفاتيح.

• GRP المختلط + XAuth - لا توجد حاجة إلى بيانات اعتماد العميل. سيقوم العميل بمصادقة البوابة. ستكون بيانات الاعتماد على شكل ملف شهادة PEM أو 12PKCS وسلسلة سرية مشتركة.

• RSA المتبادل + XAuth - يحتاج كل من العميل والبوابة إلى بيانات اعتماد للمصادقة. ستكون بيانات الاعتماد على شكل ملفات شهادة PEM أو 12PKCS أو نوع مفتاح.

• PSK المتبادل + XAuth - يحتاج كل من العميل والبوابة إلى بيانات اعتماد للمصادقة. ستكون بيانات الاعتماد في شكل سلسلة سرية مشتركة.

• RSA المتبادل - يحتاج كل من العميل والبوابة إلى بيانات اعتماد للمصادقة. ستكون بيانات الاعتماد على شكل ملفات شهادة PEM أو 12PKCS أو نوع مفتاح.

• PSK المتبادل - يحتاج كل من العميل والمعبر إلى بيانات اعتماد للمصادقة. ستكون بيانات الاعتماد في شكل سلسلة سرية مشتركة.

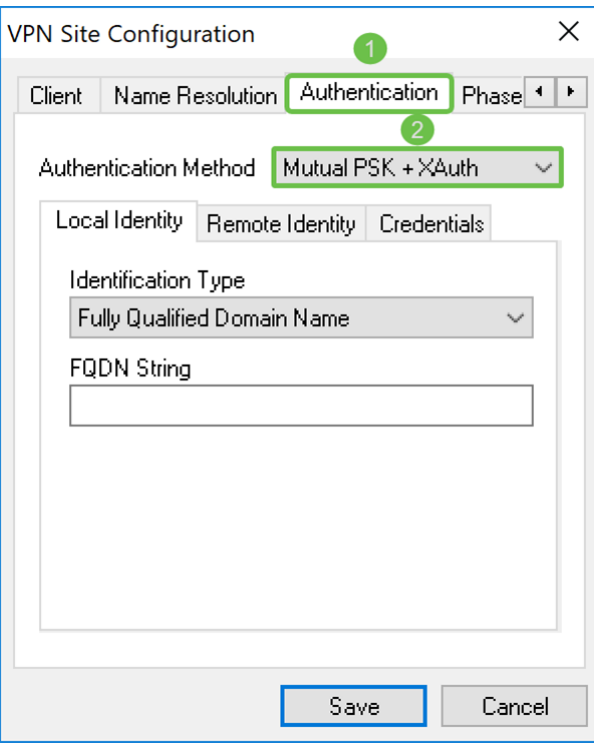

الخطوة 2. في علامة التبويب *الهوية المحلية*، حدد نوع التعريف ثم أدخل السلسلة المناسبة في الحقل الفارغ. يتم تعريف الخيارات التالية على أنها:

• Any - لا يتم قبول هذا إلا في علامة التبويب "الهوية عن بعد". سيقبل العميل أي نوع معرف وقيمة. يجب إستخدام هذا الأمر بحذر لأنه يتجاوز جزءا من عملية تعريف المرحلة الأولى من IKE.

• اسم المجال المؤهل بالكامل - يجب أن يوفر هذا الخيار سلسلة FQDN في شكل سلسلة مجال DNS. على سبيل المثال، ستكون "cisco.com" قيمة مقبولة. يسمح العميل بتحديد هذا الخيار فقط في حالة إستخدام وضع مصادقة PSK.

• اسم المجال المؤهل بالكامل للمستخدم - يجب توفير سلسلة FQDN للمستخدم في شكل سلسلة domain@user. على سبيل المثال، سوف تكون "com.cisco@dave "قيمة مقبولة. لا يسمح العميل بتحديد هذا الخيار إلا إذا كان وضع مصادقة PSK قيد الاستخدام.

• عنوان IP - عند تحديد عنوان IP، يتم تحديد خانة الاختيار إستخدام عنوان مضيف محلي مكتشف تلقائيا بشكل افتراضي. وهذا يعني أن القيمة سيتم تحديدها تلقائيا. قم بإلغاء تحديد خانة الاختيار إذا كنت ترغب في إستخدام عنوان آخر غير عنوان المحول المستخدم للاتصال ببوابة العميل. بعد ذلك، أدخل سلسلة عنوان محددة. لن يسمح العميل بتحديد هذا الخيار إلا إذا كان وضع مصادقة PSK قيد الاستخدام.

• معرف المفتاح - عند تحديد هذا الخيار، يجب توفير سلسلة معرف.

في هذا المثال، سنقوم بتحديد **اسم المجال المؤهل بالكامل** وإدخال test.cisco.com في حقل *سلسلة* .FQDN

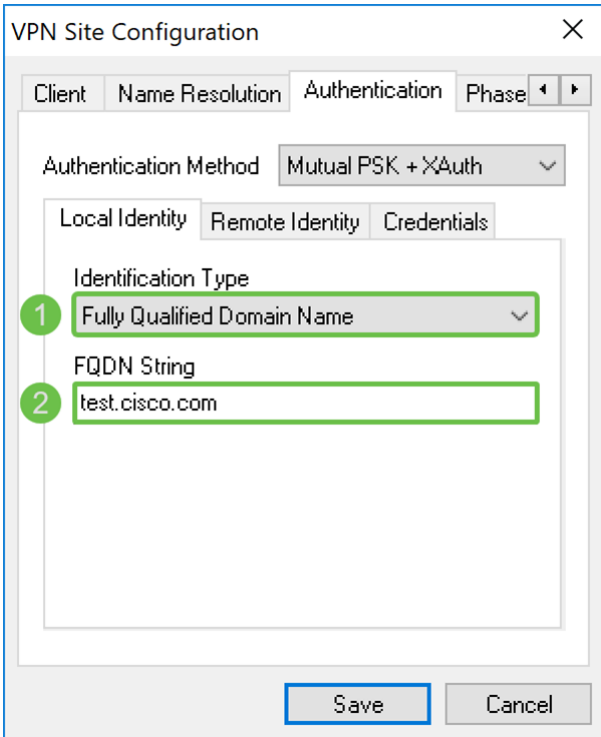

الخطوة 3. انقر فوق علامة التبويب *هوية عن بعد* وحدد نوع التعريف. وتتضمن الخيارات ما يلي: أي اسم مجال مؤهل بالكامل أو اسم مجال مؤهل بالكامل من قبل المستخدم أو عنوان IP أو معرف مفتاح.

في هذا المستند، سنستخدم Any كنوع التعريف الخاص بنا.

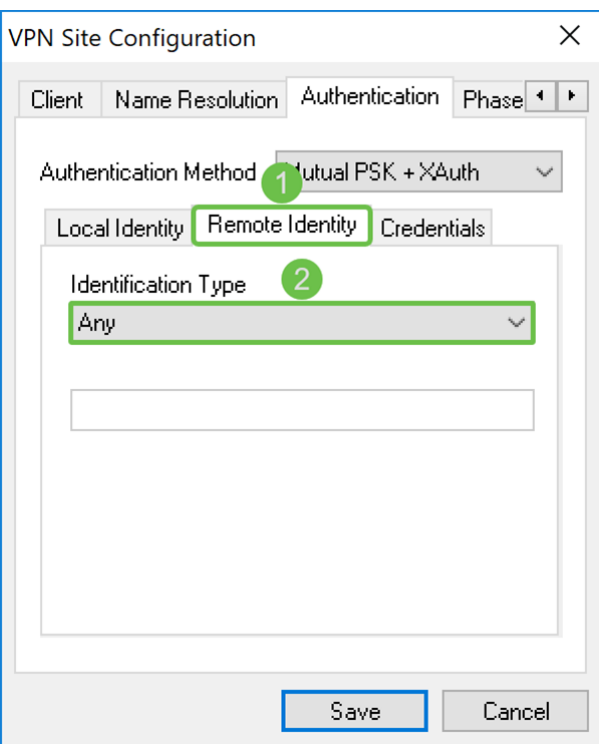

.<br>الخطوة 4. انقر فوق علامة التبويب *بيانات الاعتماد* وأدخل نفس المفتاح المشترك مسبقا الذي قمت بتكوينه على .RV160/RV260

سنقوم بإدخال 123CiscoTest !في حقل *المفتاح المشترك مسبقا*.

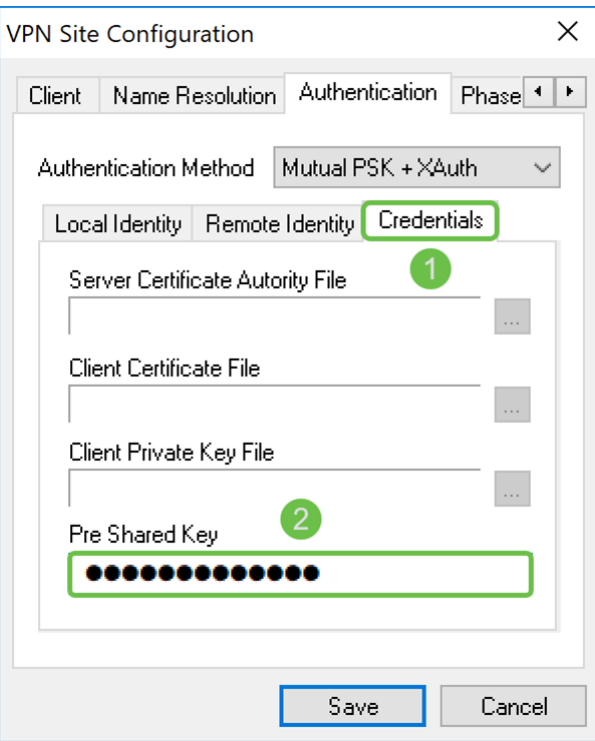

tab 1 المرحلة :Shrew Soft VPN عميل

الخطوة 1. انقر فوق علامة التبويب *المرحلة 1*. قم بتكوين المعلمات التالية بحيث تكون لها نفس الإعدادات التي قمت بتكوينها ل 260RV160/RV.

يجب أن تتطابق المعلمات الموجودة في Show Soft مع تكوين RV160/RV260 الذي حددته في <u>المرحلة 1</u>. في هذا المستند، سيتم تعيين المعلمات في Soft Shrew على أنها:

- نوع Exchange: عدوانية
	- تبادل DH: المجموعة 2
- خوارزمية التشفير: AES
- طول مفتاح التشفير: 256
- خوارزمية التجزئة: 2-256SHA
- الحد الزمني الأساسي للعمر: 28800
- الحد الأقصى لبيانات العمر الافتراضي الأساسية: 0

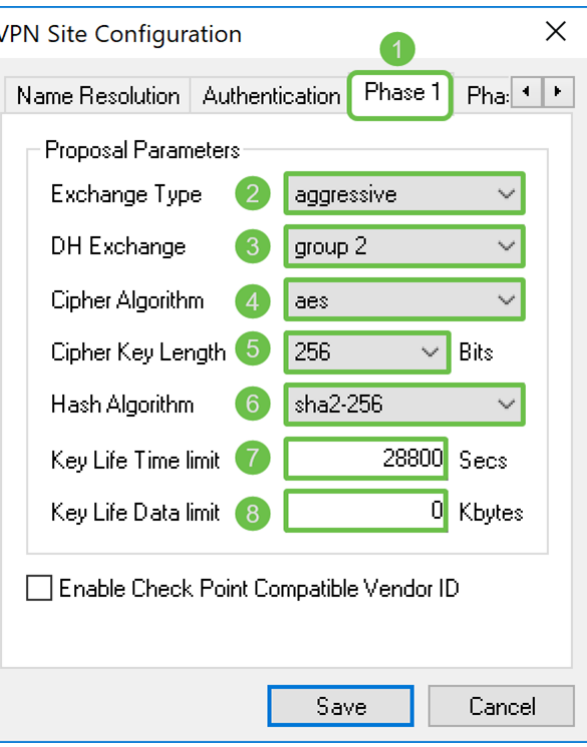

الخطوة 2. (إختياري) إذا قدمت بوابتك معرف مورد متوافق مع Cisco أثناء مفاوضات المرحلة 1، فتحقق من خانة الاختيار تمكين معرف المورد المتوافق مع نقطة. إذا لم توفر البوابة معرف مورد متوافق مع Cisco أو إذا كنت غير متأكد، فاترك خانة الاختيار بدون تحديد. سنترك خانة الاختيار بدون تحديد.

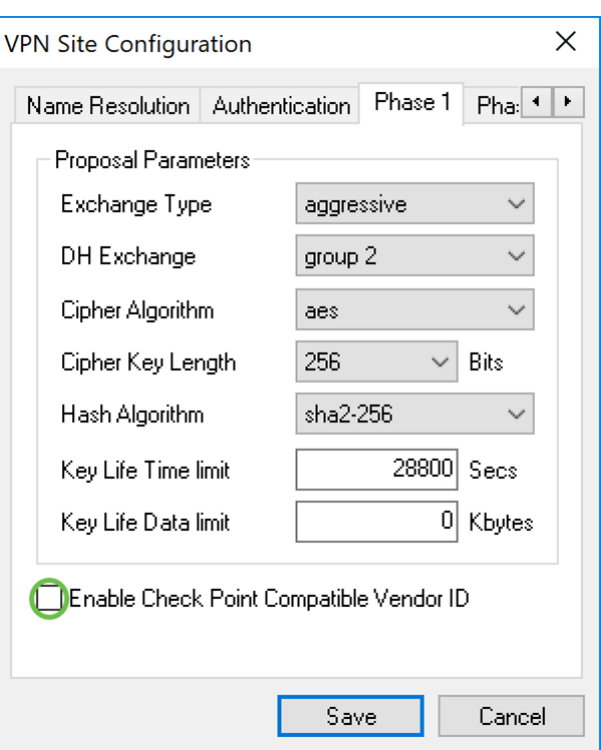

tab 2 المرحلة :Shrew Soft VPN عميل

الخطوة 1. انقر فوق علامة التبويب *المرحلة 2*. قم بتكوين المعلمات التالية بحيث تكون لها نفس الإعدادات التي قمت بتكوينها ل 260RV160/RV.

يجب أن تتطابق المعلمات مع تكوين 160/260RV في المرحلة 2 كما يلي:

- خوارزمية التحويل: AES-ESP
	- طول مفتاح التحويل: 256

- HMAC: SHA2-256 خوارزمية•
- 2 المجموعة :PFS Exchange
	- ضغط الخوارزمية: معطل
- الحد الزمني الأساسي للعمر: 3600
- الحد الأقصى لبيانات العمر الافتراضي الأساسية: 0

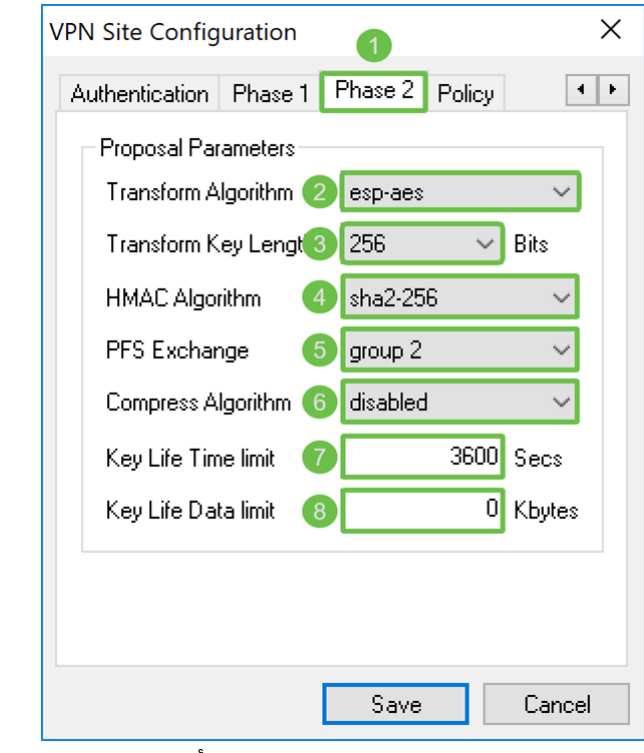

الخطوة 2. اضغط على زر **حفظ** في أسفل الصفحة لحفظ التكوين الخاص بك.

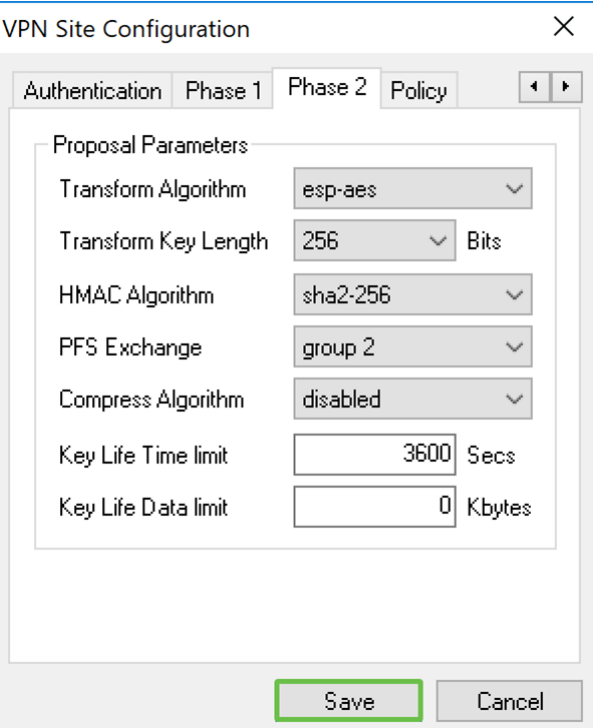

الاتصال :Show Soft VPN عميل

الخطوة 1. في *مدير الوصول إلى شبكة VPN*، حدد ملف تعريف شبكة VPN الذي أنشأته للتو. ثم اضغط على المفتاح Connect.

ملاحظة: إذا كنت تريد إعادة تسمية ملف تعريف VPN، انقر بزر الماوس الأيمن عليه وحدد إعادة تسمية. يموه جزء من عنوان IP في التوصيف لحماية تلك الشبكة.

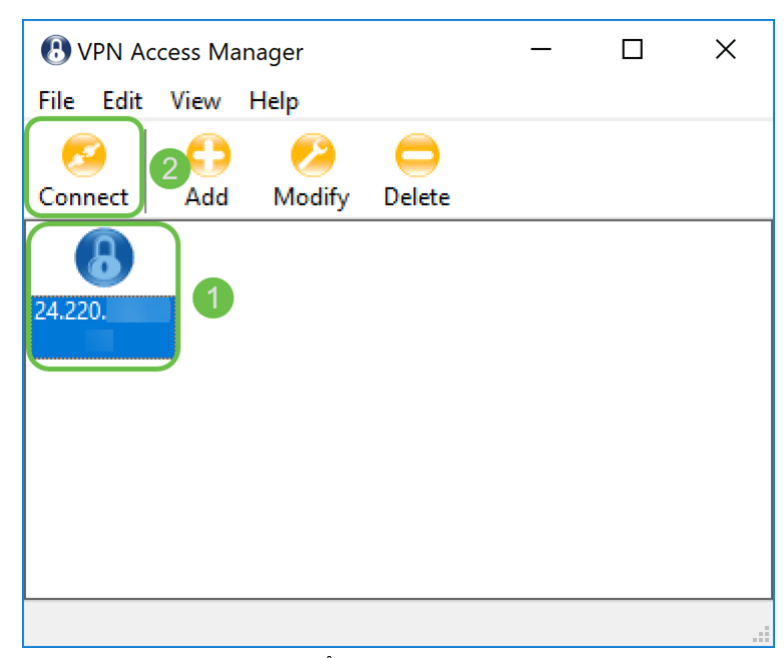

الخطوة 2. تظهر نافذة *اتصال VPN* . أدخل اسم المستخدم وكلمة المرور اللذين أنشأا في قسم <u>إن*شاء حساب*</u> المستخدم. ثم اضغط على المفتاح Connect.

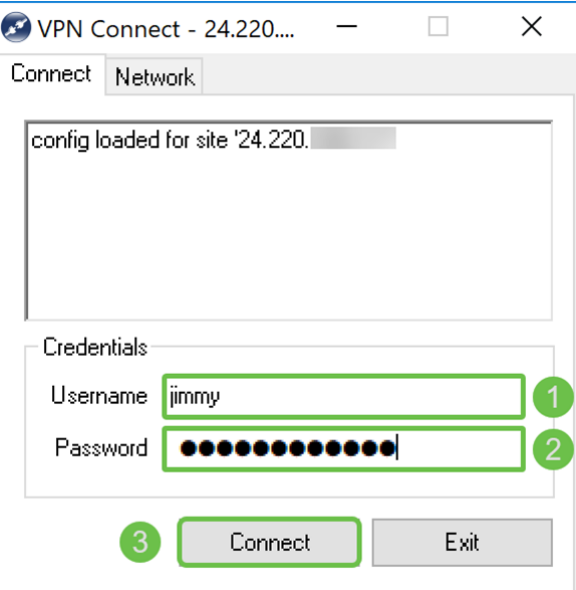

الخطوة 3. بعد الضغط على Connect، يتم تمرير معلومات التكوين إلى برنامج IKE Daemon مع طلب للاتصال. يتم عرض رسائل مختلفة لحالة الاتصال في نافذة الإخراج. إذا نجح الاتصال، ستحصل على رسالة تقول "تم تكوين جهاز الشبكة" و"تمكين النفق". يتغير زر *الاتصال* إلى زر *فصل*.

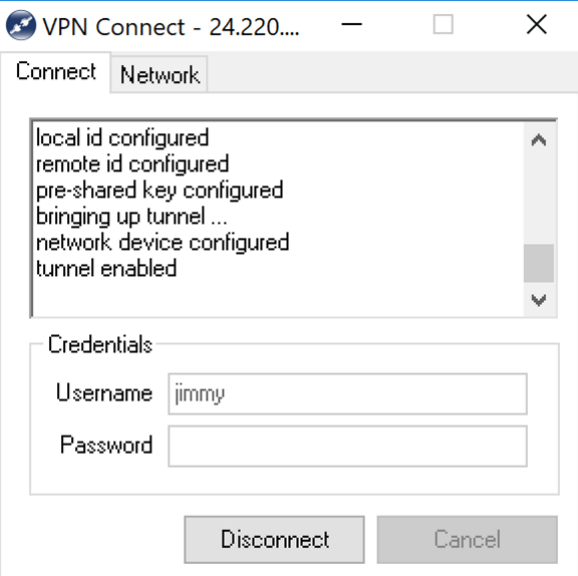

# تلميحات أستكشاف أخطاء اتصال VPN وإصلاحها

إذا ظهرت لديك رسائل خطأ تقول: "تم تعطيل التفاوض"، و"تم تعطيل النفق"، و"تم فصله عن برنامج خفي أساسي". قد تحتاج إلى التحقق مرة أخرى من التكوين الخاص بك على الموجه الخاص بك واستدعاء عميل VPN السهل للتأكد من مطابقته.

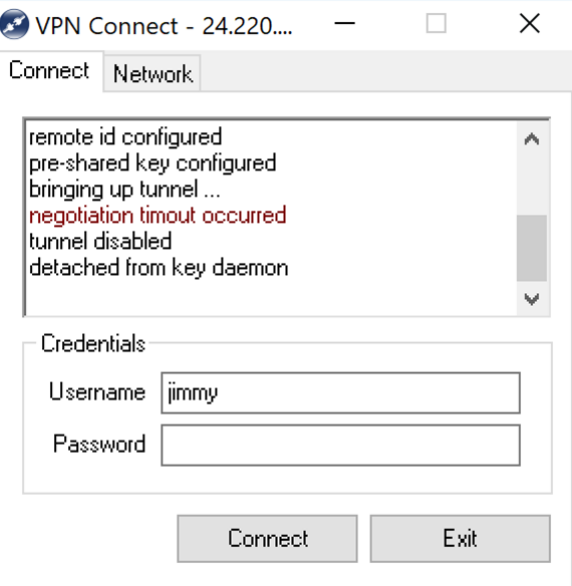

إذا ظهرت رسالة خطأ تقول، "خطأ في مصادقة المستخدم" فهذا يعني أنك قمت بإدخال كلمة المرور الخطأ لاسم المستخدم هذا. تحقق مرة أخرى من بيانات اعتماد المستخدم وتأكد من تكوينها وإدخالها بشكل صحيح.

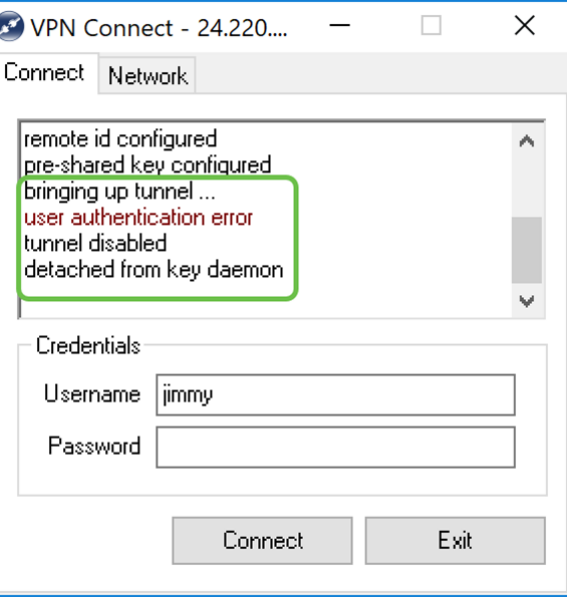

### التحقق

الخطوة 1. انقر فوق علامة التبويب *الشبكة* في نافذة *اتصال VPN*. في علامة التبويب هذه، يجب أن تكون قادرا على عرض إحصائيات الشبكة الحالية للاتصال. تحت *النفق* قسم، أنت سوفت رأيت *يربط* كالحالة.

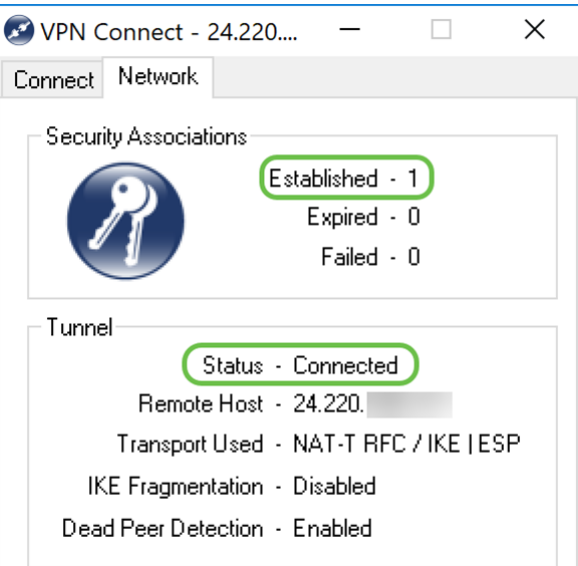

الخطوة 2. على الموجه الخاص بك، انتقل إلى **الحالة والإحصاءات > حالة الشبكة الخاصة الظاهرية (VPN**). في صفحة حالة VPN، قم بالتمرير إلى قسم حالة VPN الخاص بالموقع إلى العميل. في هذا القسم، يمكنك عرض جميع إتصالات "العميل إلى الموقع". انقر أيقونة **العين** لعرض المزيد من التفاصيل.

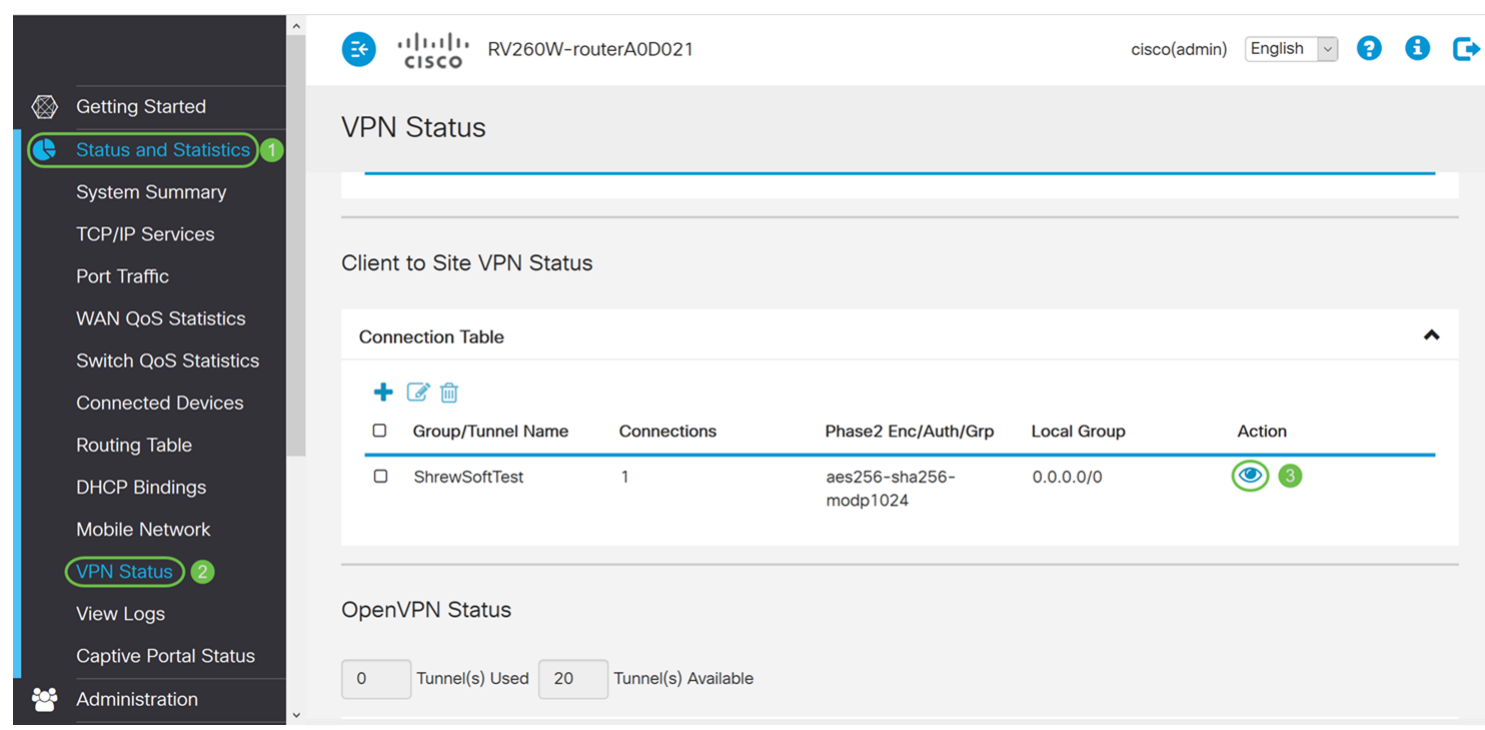

الخطوة 3. انتقل إلى شريط البحث في شريط المهام وابحث عن **موجه الأوامر**.

ملاحظة: يتم إستخدام الإرشادات التالية أدناه على نظام التشغيل 10 Windows. وقد يختلف هذا النوع باختلاف نظام التشغيل الذي تستخدمه.

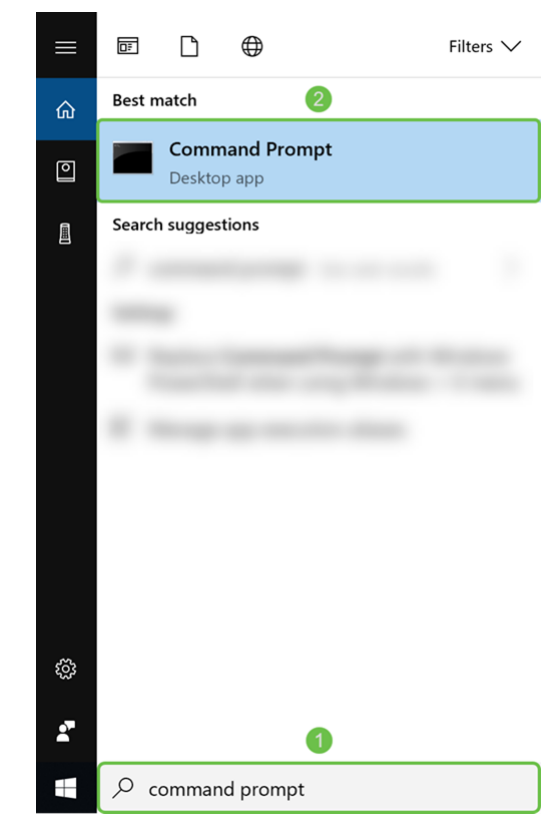

الخطوة 4. اكتب في الأمر بدون علامات الاقتباس، ping **إ***عنوان IP الخاص للموجه***]**" ولكن أدخل عنوان IP الخاص بدلا من الكلمات. يجب أن تكون قادرا على إختبار اتصال عنوان IP الخاص بالموجه بنجاح.

في هذا المثال، سنقوم بالكتابة في 10.2.0.96 10.2.0.96. ping هو عنوان IP الخاص للموجه الخاص بنا.

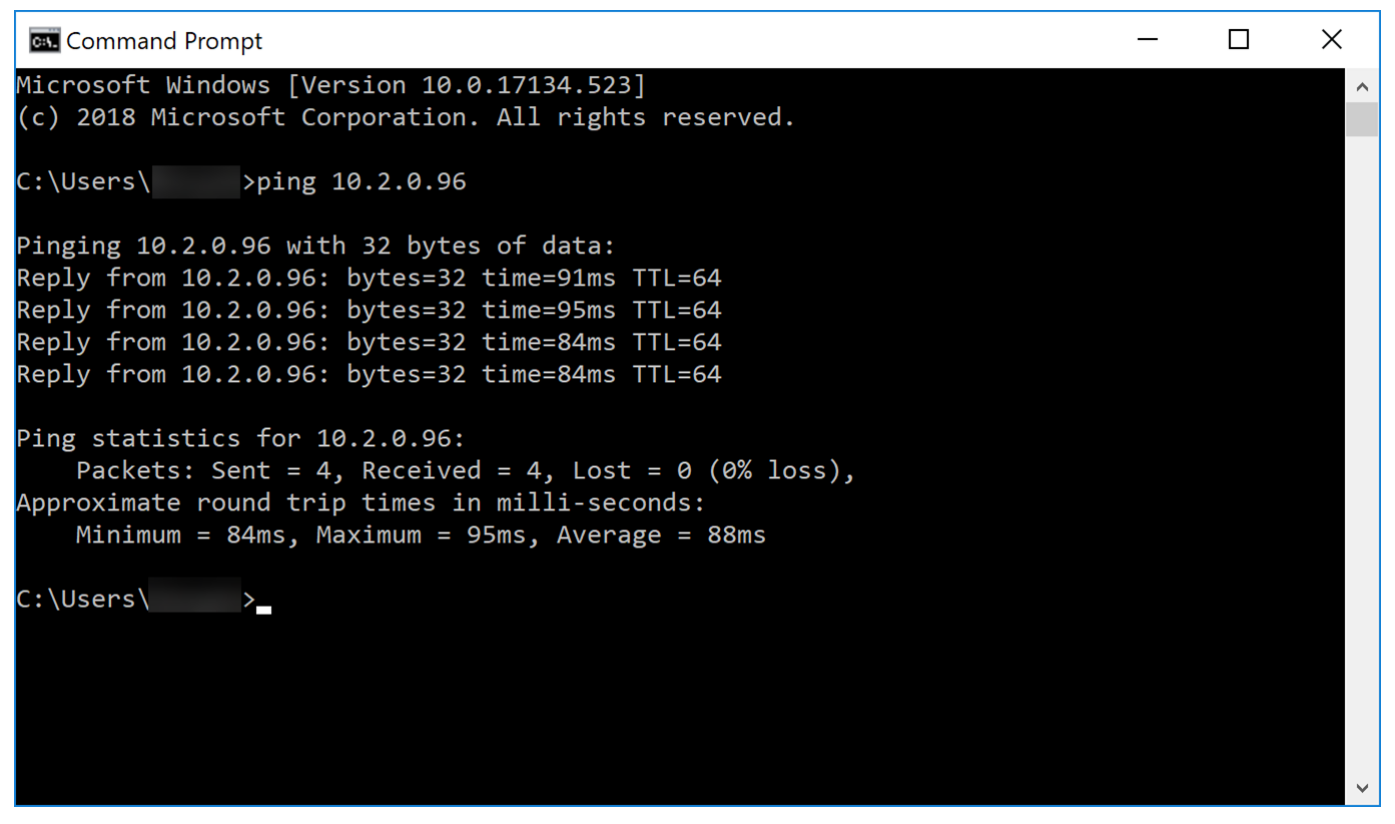

# القرار

يجب أن تكون قد تمكنت الآن من توصيل Client VPN Soft Shrew الخاص بك بنجاح باستخدام 160RV أو .RV260 ةمجرتلا هذه لوح

ةي الآلال تاين تان تان تان ان الماساب دنت الأمانية عام الثانية التالية تم ملابات أولان أعيمته من معت $\cup$  معدد عامل من من ميدة تاريما $\cup$ والم ميدين في عيمرية أن على مي امك ققيقا الأفال المعان المعالم في الأقال في الأفاق التي توكير المالم الما Cisco يلخت .فرتحم مجرتم اهمدقي يتلا ةيفارتحالا ةمجرتلا عم لاحلا وه ىل| اًمئاد عوجرلاب يصوُتو تامجرتلl مذه ققد نع امتيلوئسم Systems ارامستناه انالانهاني إنهاني للسابلة طربة متوقيا.